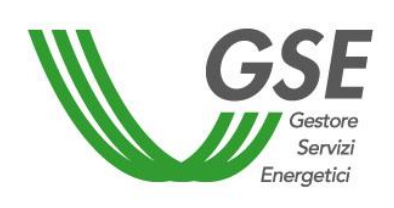

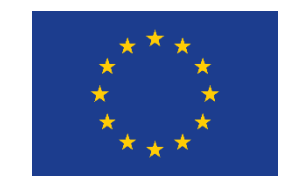

Finanziato dall'Unione Europea NextGenerationEU

# GUIDA ALLA COMPILAZIONE DELLA RICHIESTA SUL PORTALE SPC

# **Accesso al contributo in conto capitale previsto dalla misura PNRR M2C2I1.2 GRUPPO DI AUTOCONSUMATORI DI ENERGIA RINNOVABILE CHE AGISCONO COLLETTIVAMENTE**

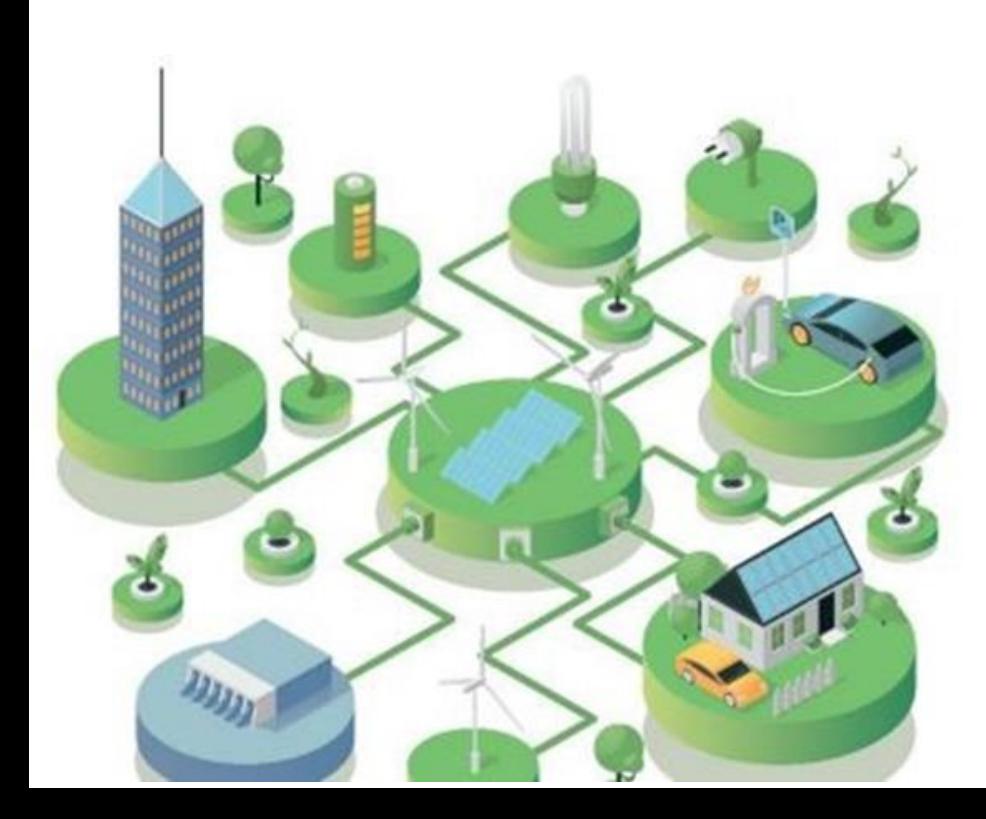

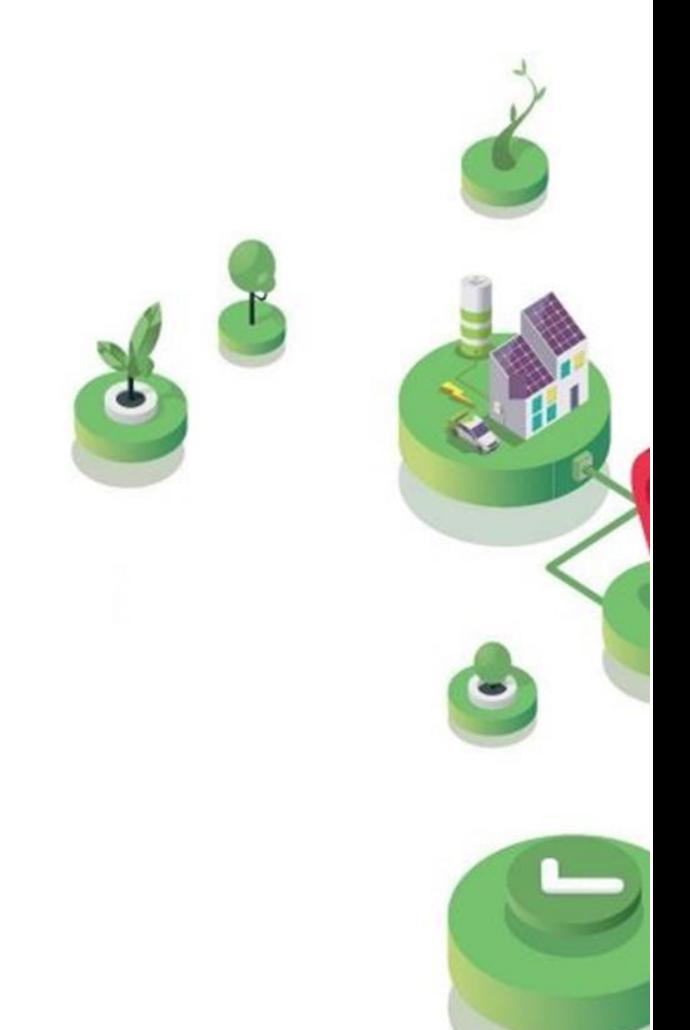

Versione 1.0 – 8 aprile 2024

# FASE PRELIMINARE

- Aver già sottoscritto il **contratto di diritto privato** nell'ambito del Gruppo di Autoconsumatori o, nel caso di condomìni, il verbale di delibera assembleare da parte dei condòmini
- Essere **registrato all'Area Clienti GSE** e aver sottoscritto il **servizio SPC** (Comunità  $\bullet$ Energetiche e Autocosumo)

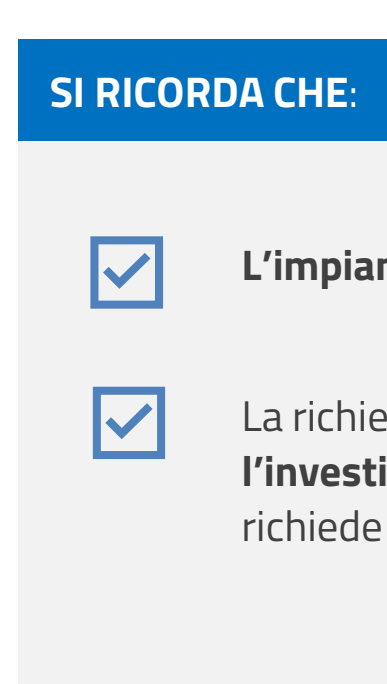

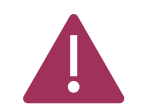

#### **L'impianto non deve essere ancora entrato in esercizio**

esta deve essere presentata dal **Soggetto Beneficiario che sostiene lmento** per la realizzazione dell'impianto o potenziamento per cui si il contributo (nel portale, «SOGGETTO RICHIEDENTE»)

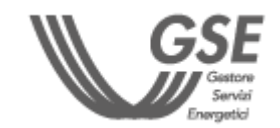

IL **SOGGETTO BENEFICIARIO** DEVE PRESENTARE DISTINTE **RICHIESTE DI ACCESSO PER CIASCUNO DEGLI IMPIANTI O POTENZIAMENTI** DI IMPIANTO DI PRODUZIONE PRESENTI NELLA CONFIGURAZIONE.

Per maggiori dettagli sulla procedura di registrazione nell'Area Clienti e di sottoscrizione dei servizi consultare il **[Manuale Utente Area Clienti GSE](https://www.gse.it/documenti_site/Documenti%20GSE/Supporto/Area%20Clienti%20GSE%20-%20Manuale%20Utente.pdf).**

### **PRIMA DI PRESENTARE LA RICHIESTA È NECESSARIO:**

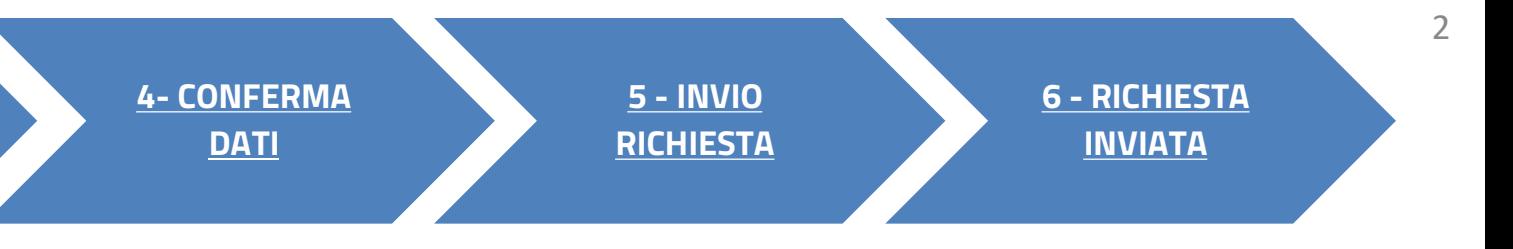

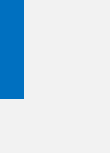

### <span id="page-1-0"></span>**CLICCA SUL LINK** PER VISUALIZZARE LO STEP CORRISPONDENTE

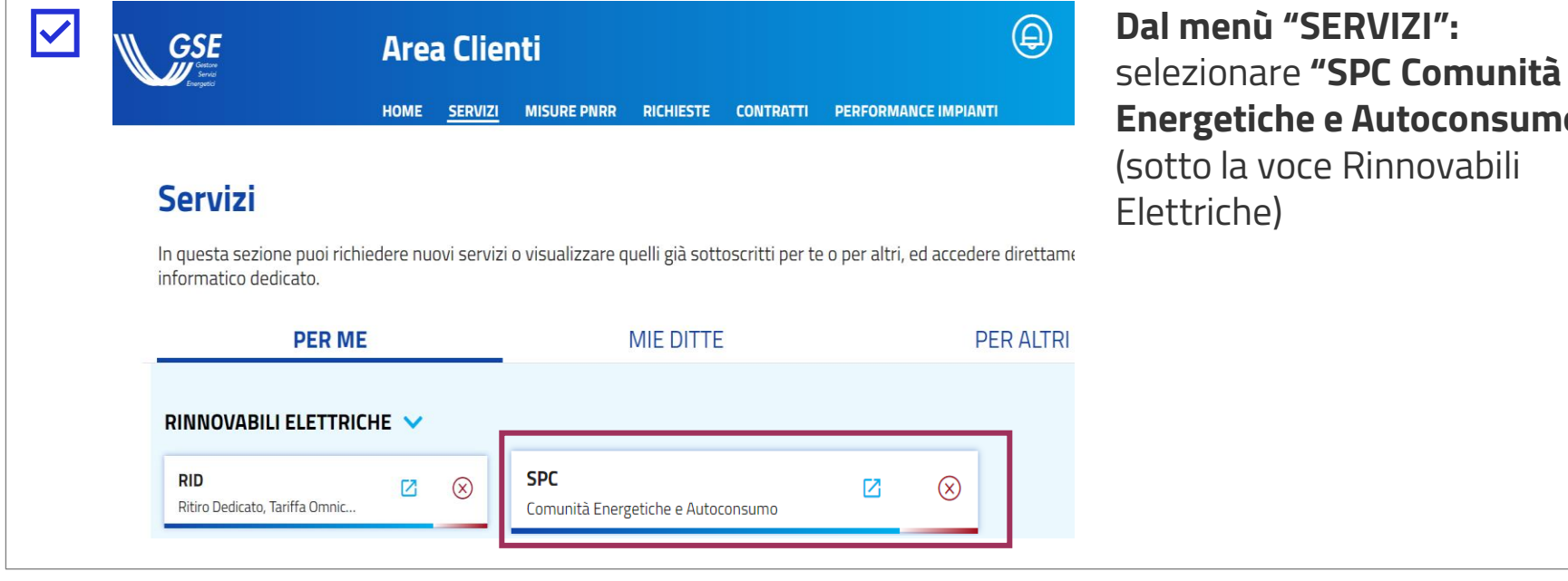

 $\overline{\mathbf{v}}$ di autoconsumatori D.M. n. 414 del 7 dicembre 2023 M2C2 1.2 a 23/02/2024 a 08/04/2024 **Energetiche e Autoconsumo"**  in comuni con meno di 5.000 abitanti Scarica il documento del bando Scarica il Manuale Utente dell'Applicativo

**ACCEDI AL PORTALE** 

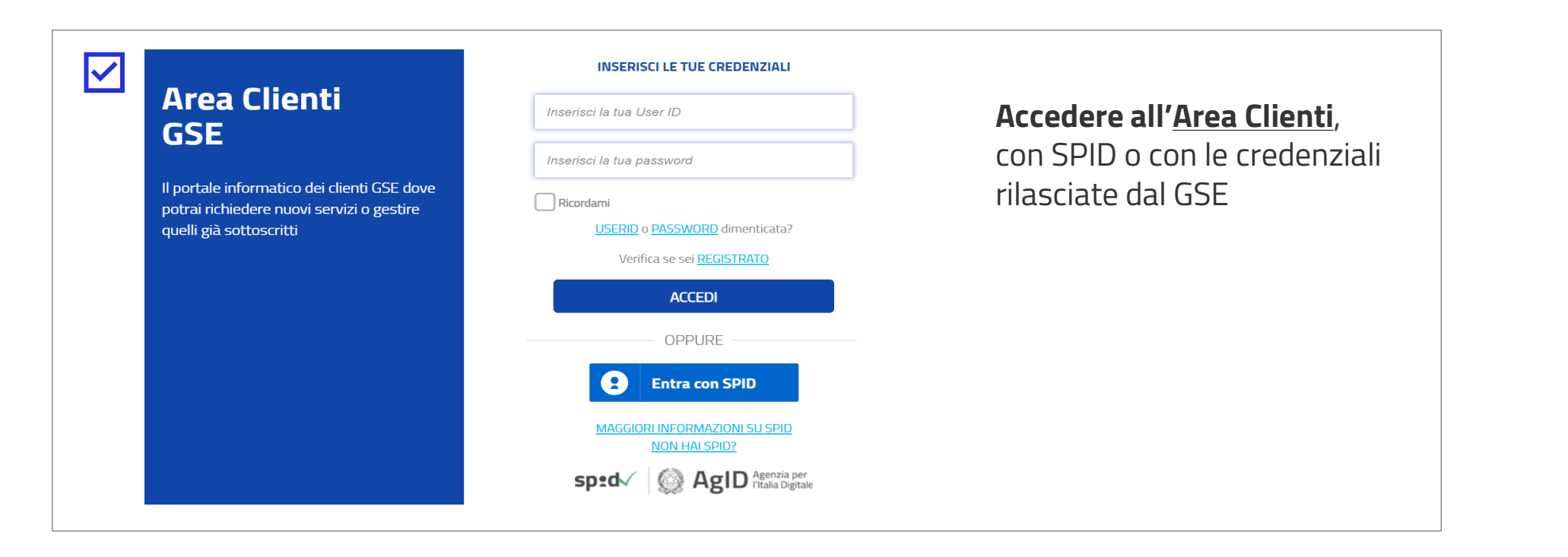

# **ACCESSO TRAMITE AREA CLIENTI** FASE PRELIMINARE

In alternativa, **dal menù "MISURE PNRR":** selezionare il bando di interesse previsto dal PNRR, «**Comunità energetiche rinnovabili e Gruppi di autoconsumatori**»

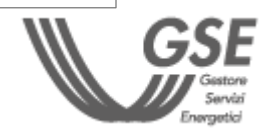

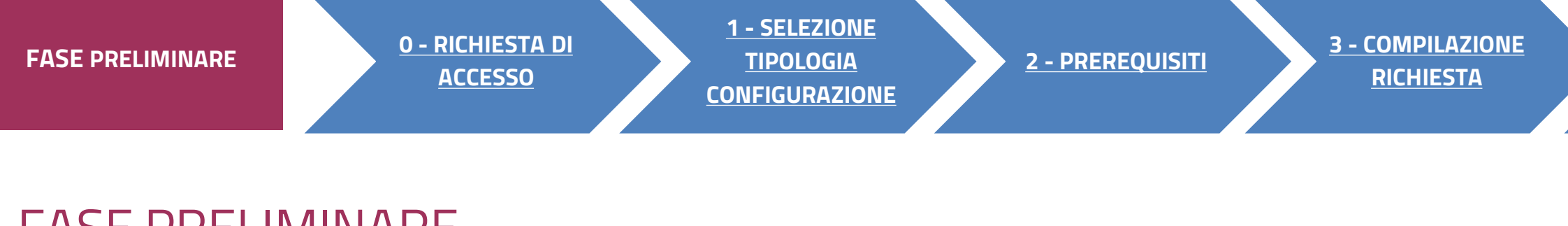

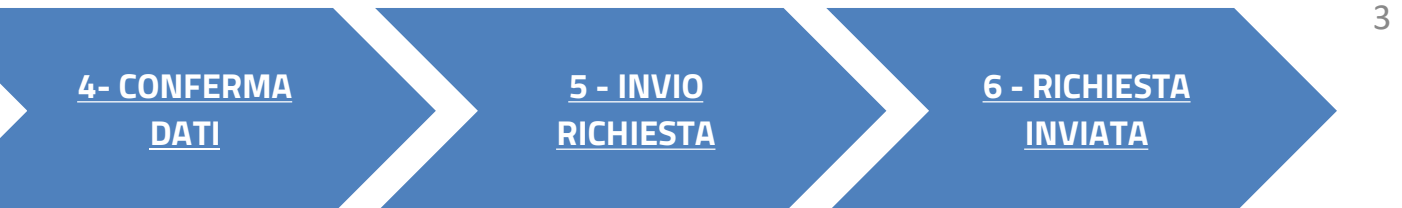

# Comunità energetiche rinnovabili e Gruppi

La misura prevede il contributo in conto capitale fino al 40% delle spese ammissibili per la realizzazione di impianti a fonti rinnovabili in CER e Gruppi di autoconsumatori ubicati

囜

#### **PORTALE SPC COMUNITÀ ENERGETICHE E AUTOCONSUMO** RICHIESTA DI ACCESSO 0

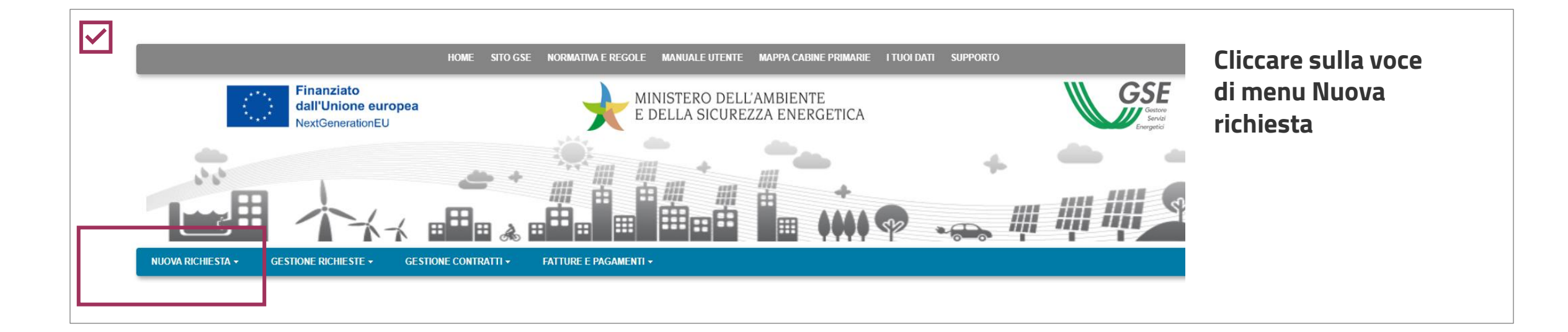

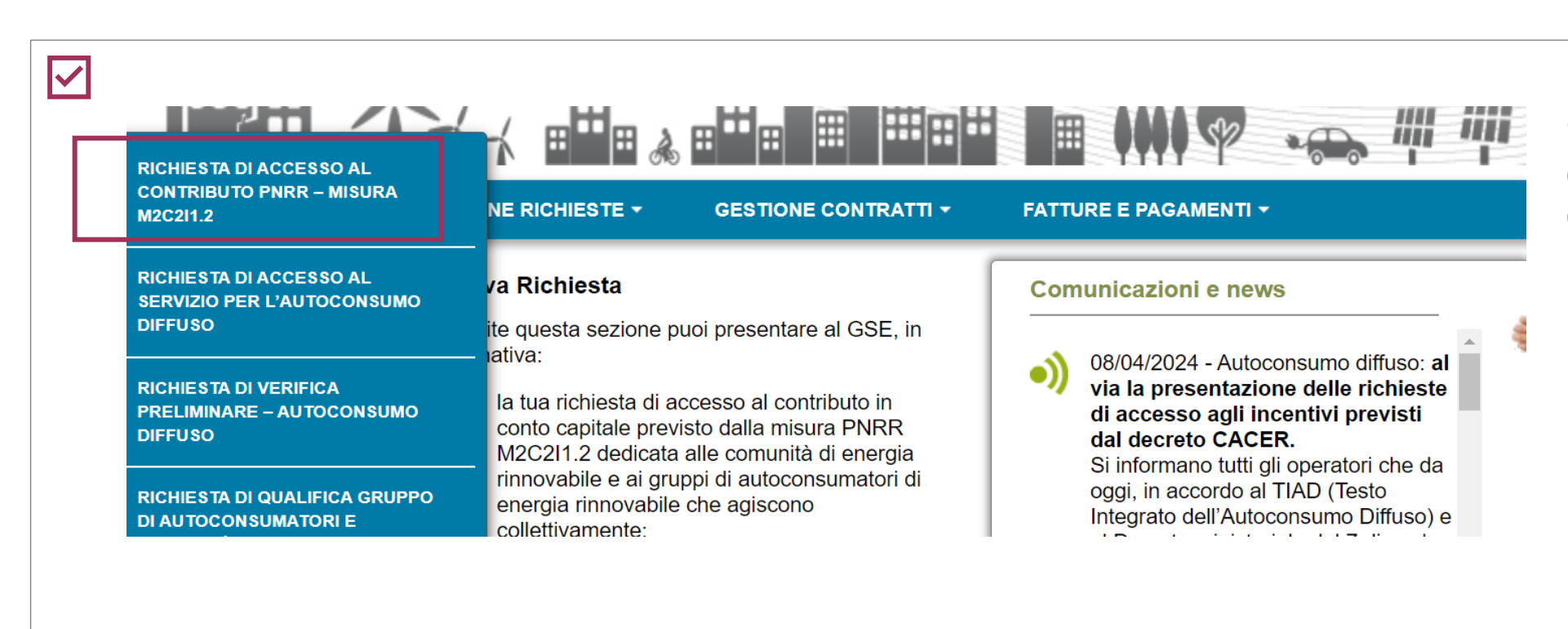

Selezionare **Richiesta di accesso al contributo PNRR - MISURA M2C2I1.2**

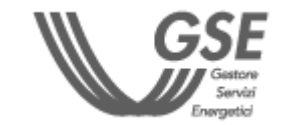

- **1. [SELEZIONA TIPO DI CONFIGURAZIONE](#page-7-0)**
- **2. [P](#page-8-0)[REREQUISIT](#page-5-0)[I](#page-8-0)**
- **3. [COMPILAZIONE RICHIESTA](#page-7-0)**
- **4. [CONFERMA DATI](#page-24-0)**
- **5. [INVIO RICHIESTA](#page-25-0)**
- **6. [RICHIESTA INVIATA](#page-26-0)**

#### **FASI DI COMPILAZIONE DELLA RICHIESTA**

<span id="page-3-0"></span>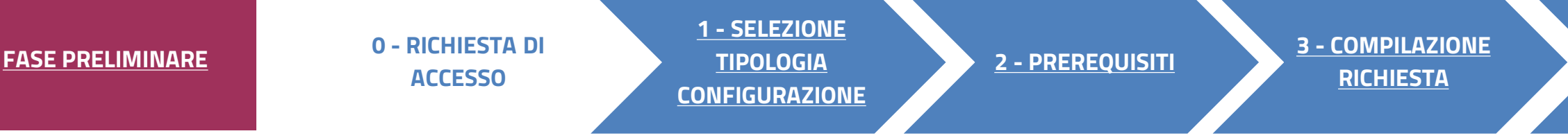

**Dopo aver effettuato l'accesso al portale, che da ora in poi chiameremo Portale SPC, ha inizio la compilazione della richiesta di accesso al contributo PNRR. La richiesta è suddivisa in sei fasi. A seguire, sono messi in evidenza i dettagli, significativi per ogni fase, utili per la compilazione della richiesta.**

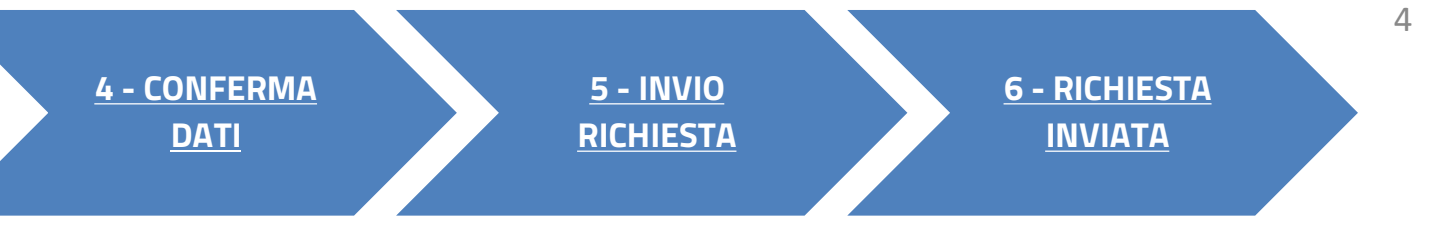

Selezionare la **tipologia di configurazione** in cui sarà inserito l'impianto per cui si richiede l'accesso al contributo PNRR:

**Gruppo di autocosumatori di energia rinnovabile che agiscono collettivamente.**

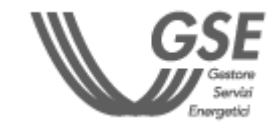

<span id="page-4-0"></span>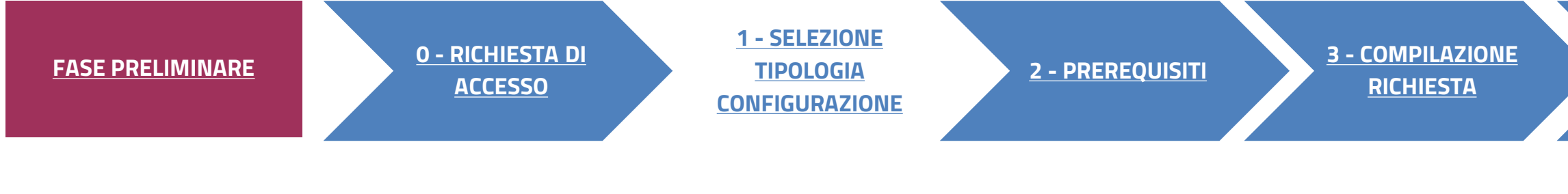

# SELEZIONA TIPOLOGIA DI CONFIGURAZIONE

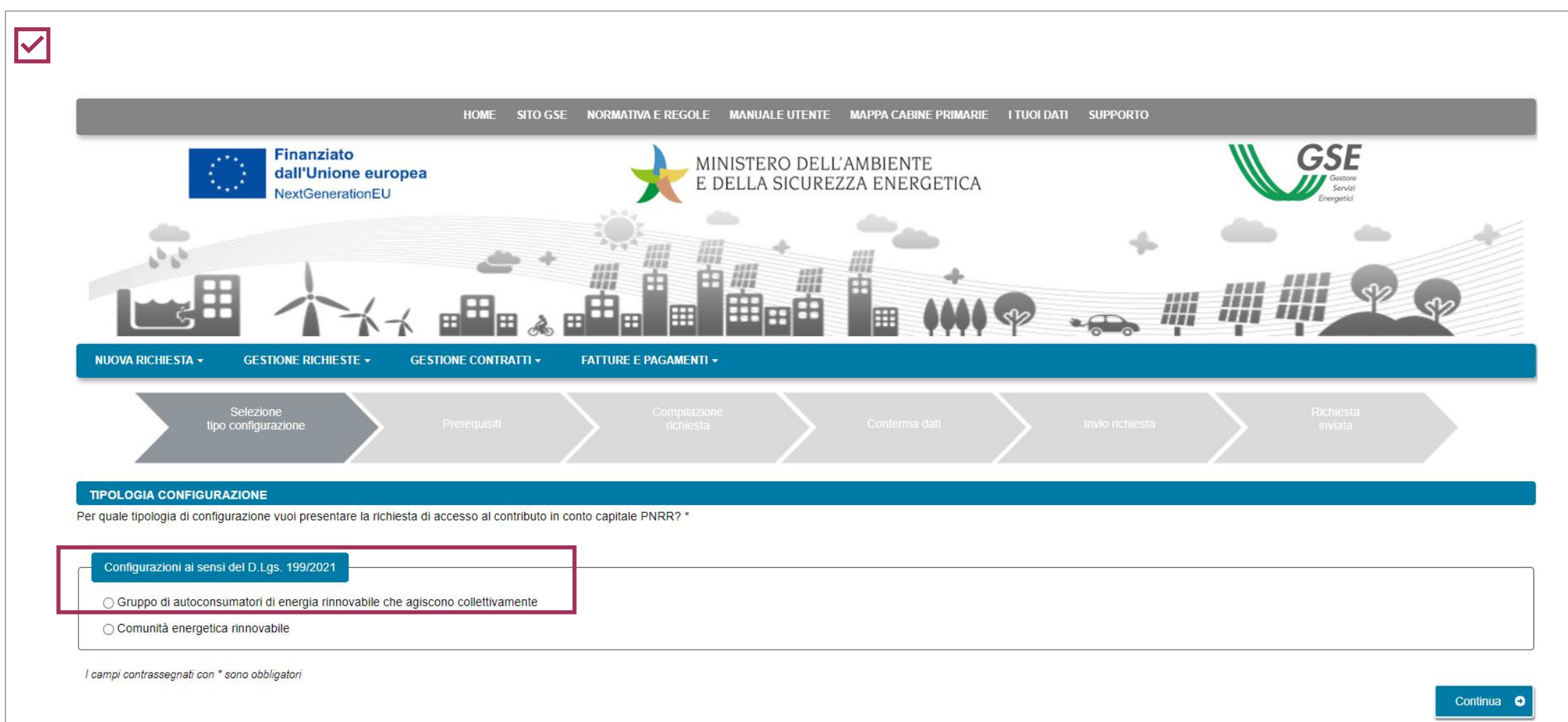

**5 - [INVIO](#page-25-0) [RICHIESTA](#page-25-0)** **6 - [RICHIESTA](#page-26-0)  [INVIATA](#page-26-0)**

#### **Dichiarare il rispetto dei requisiti previsti dalle Regole operative.**

Ia **data di sottoscrizione**, da parte dei membri opo, del contratto di diritto private o, nel caso omìni, **del verbale assembleare** (precedente a di compilazione della richiesta).

Indicare se i **punti di connessione** sono ubicati nel **medesimo edificio** o sono afferenti al **medesimo condominio.**

RICHIESTA I DATI  $\dot{\bm{\mathsf{U}}}$  MODIFICABILI

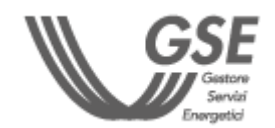

<span id="page-5-0"></span>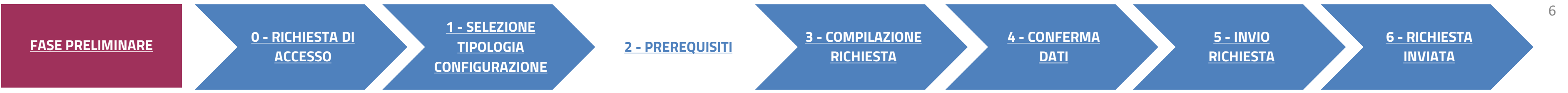

# **PREREQUISITI**

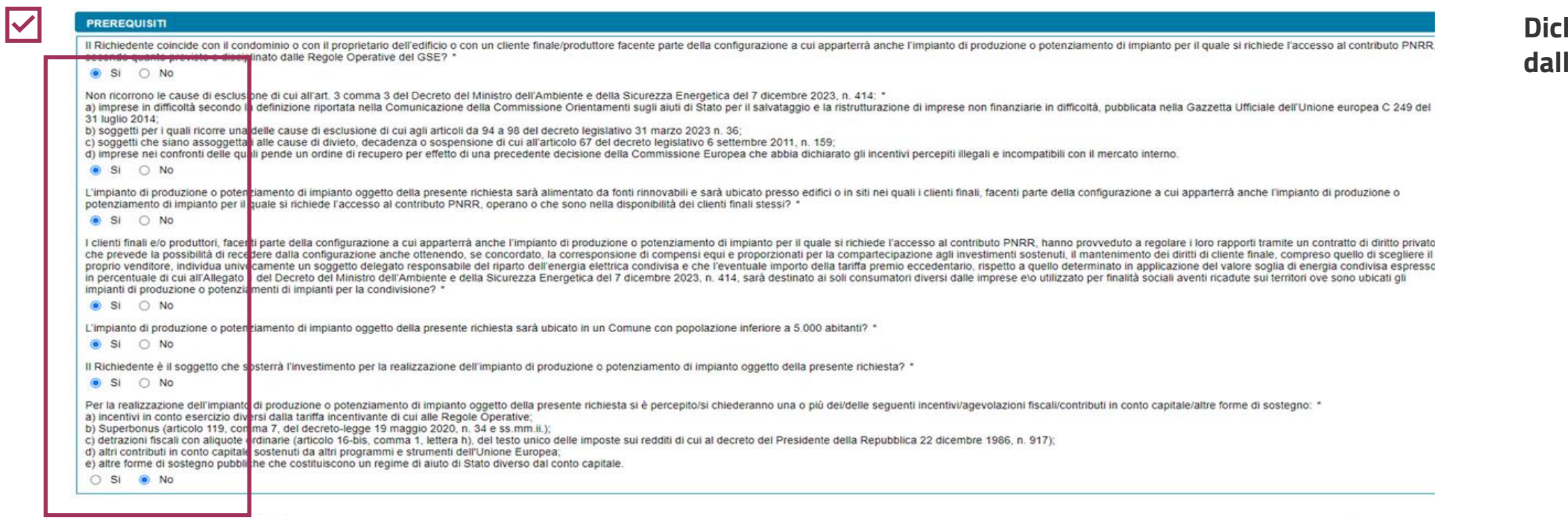

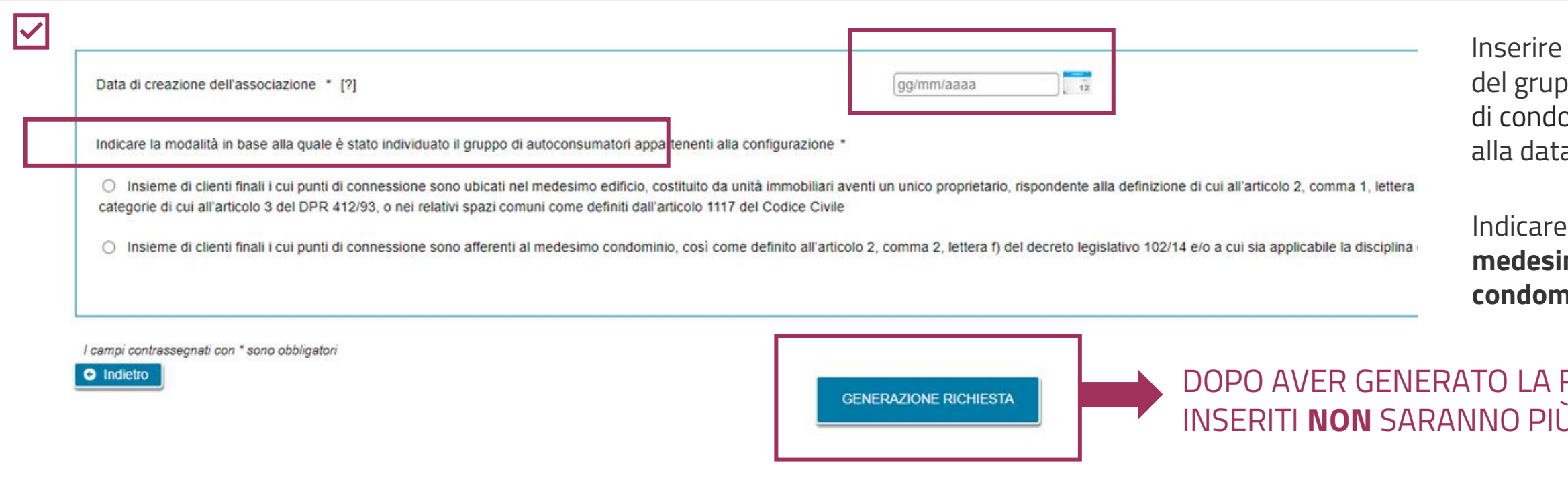

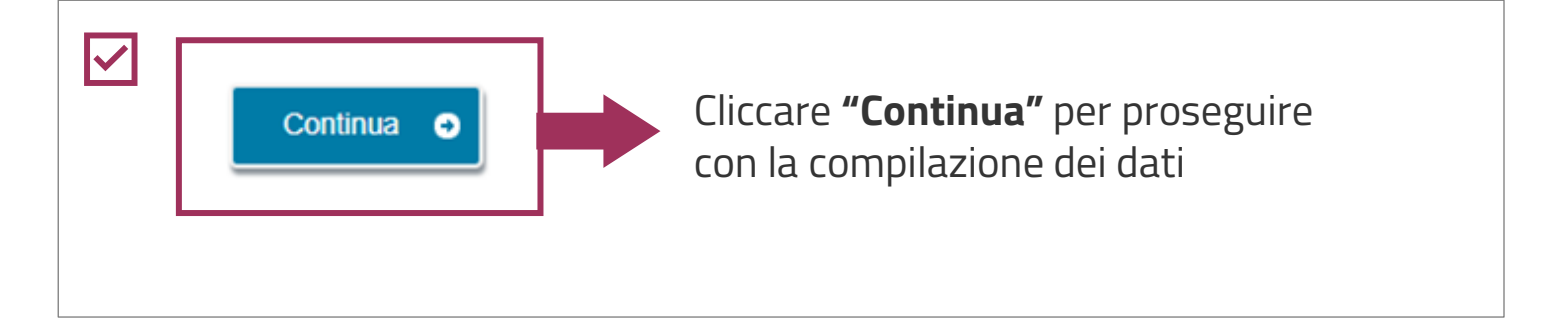

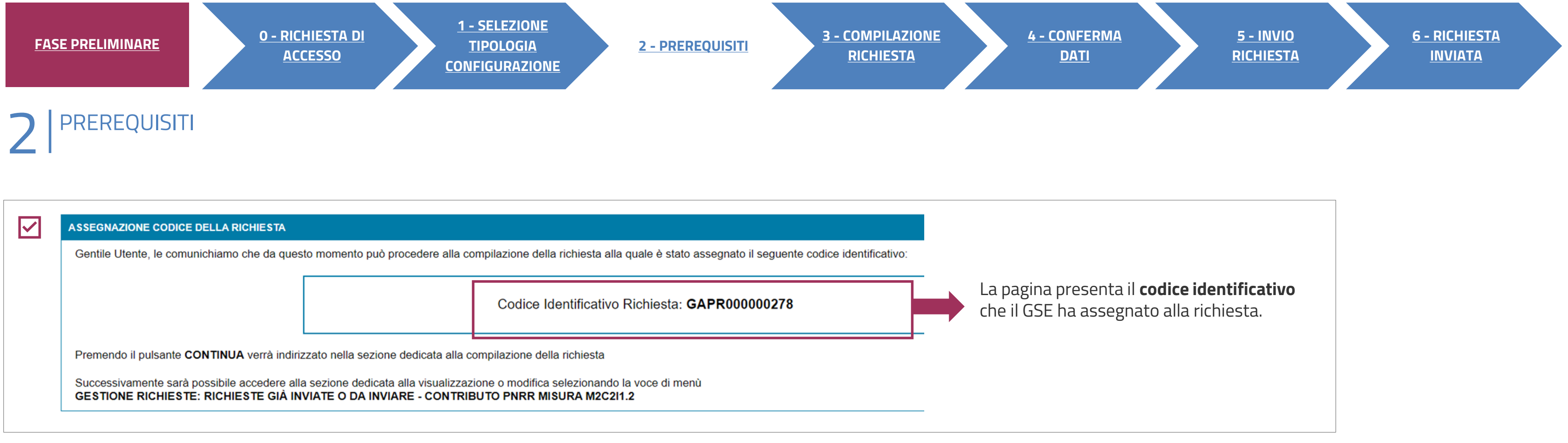

4

E' POSSIBILE RIPRENDERE LA COMPILAZIONE SUCCESSIVAMENTE, SELEZIONANDO DAL MENU **"GESTIONE RICHIESTE**" IN HOMEPAGE, LA VOCE **"RICHIESTE GIÀ INVIATE O DA INVIARE –CONTRIBUTO PNRR MISURA M2C2I1.2"** SPECIFICANDO IL **CODICE IDENTIFICATIVO** DELLA RICHIESTA.

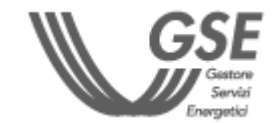

# **<sup>3</sup>**3 COMPILAZIONE RICHIESTA

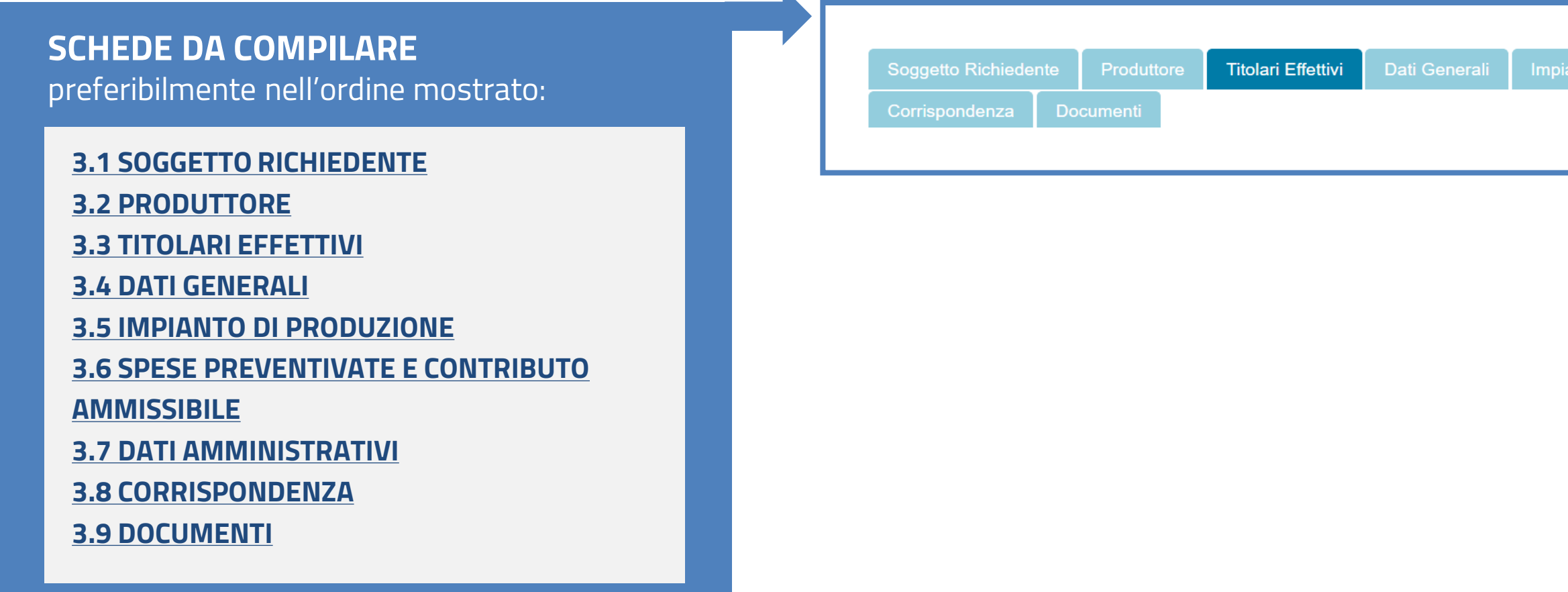

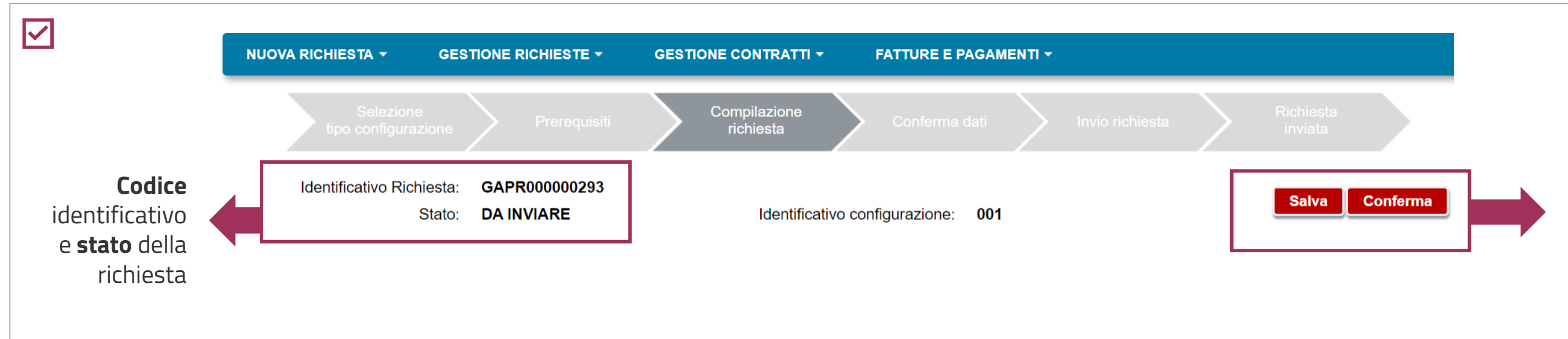

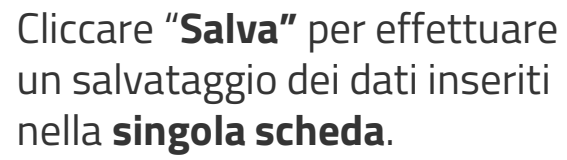

Cliccare **"Conferma"** alla fine della compilazione di **tutte le schede** per avere evidenza di eventuali errori commessi nella compilazione.

Spese Preventivate e Contributo Ammissibile

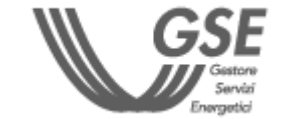

<span id="page-7-0"></span>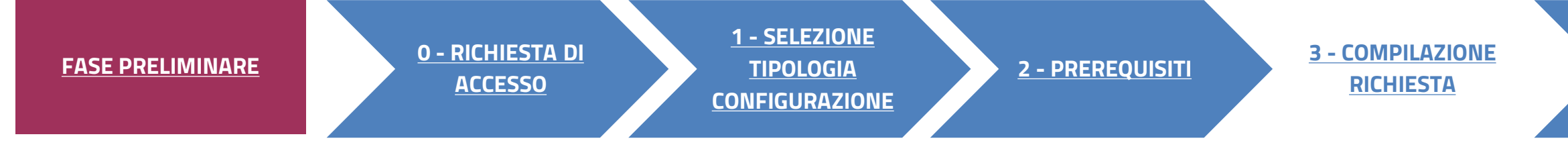

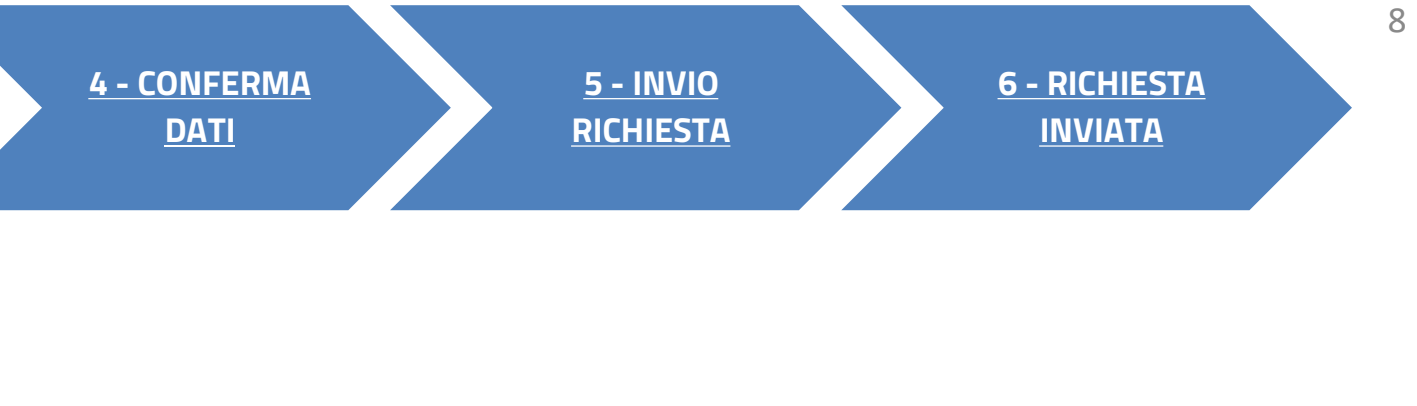

**2**

# <span id="page-8-0"></span>**3** COMPILAZIONE RICHIESTA<br>**SOGGETTO RICHIEDENTE**

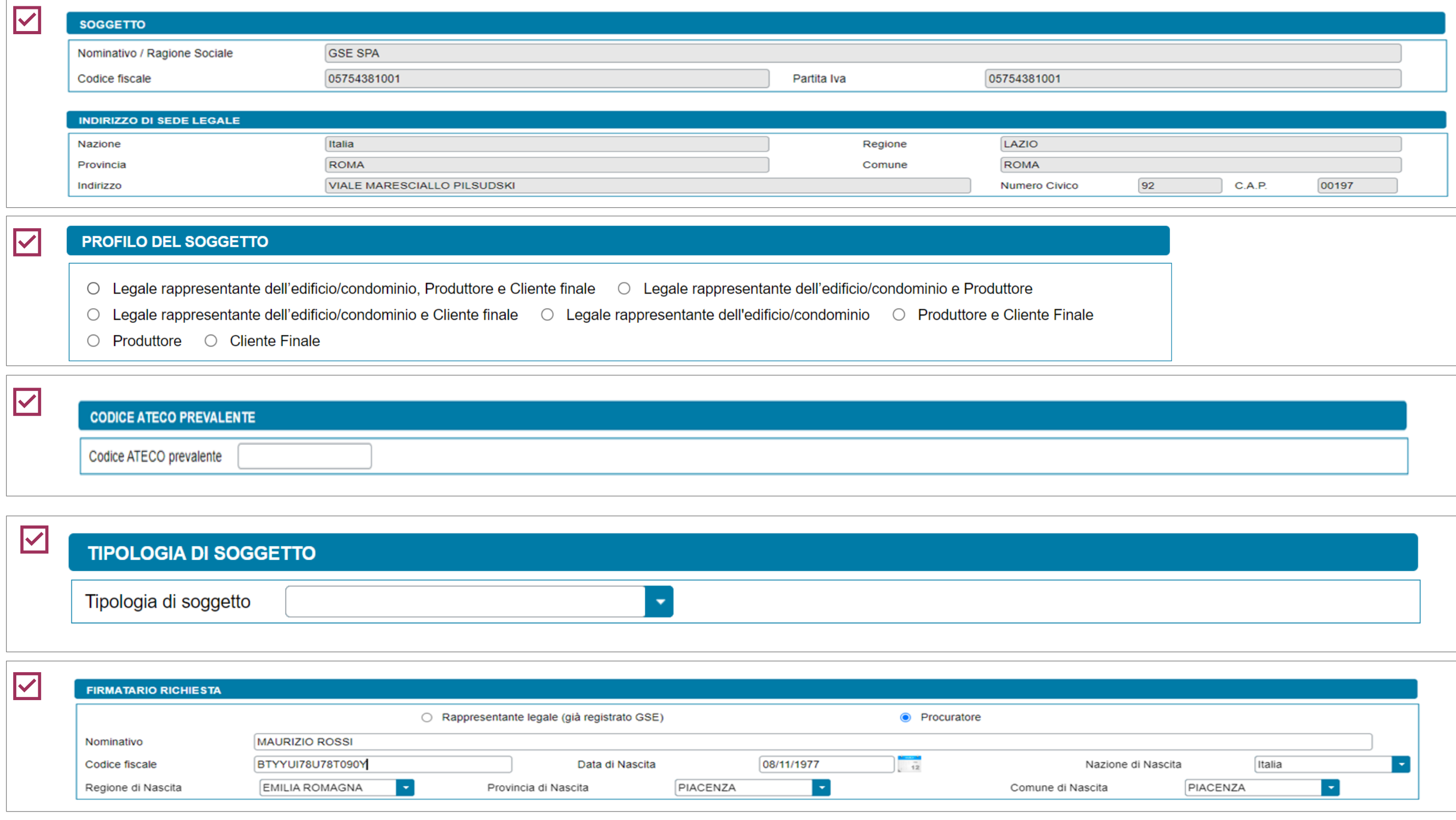

di registrazione **in Area Clienti GSE**. In caso di errori seguire le indicazioni specificate nella [FAQ dedicata.](https://supportogse.service-now.com/csm?id=faq&sys_id=2a9e1944db60d450ee7cd12748961963)

Solo se il Richiedente **non** è persona fisica con forma giuridica "Persone individuali".

Solo se il **profilo** del Soggetto è "Produttore e Cliente finale", "Produttore" o "Cliente finale" e il Richiedente è di tipo **giuridico**.

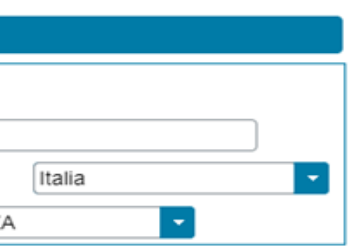

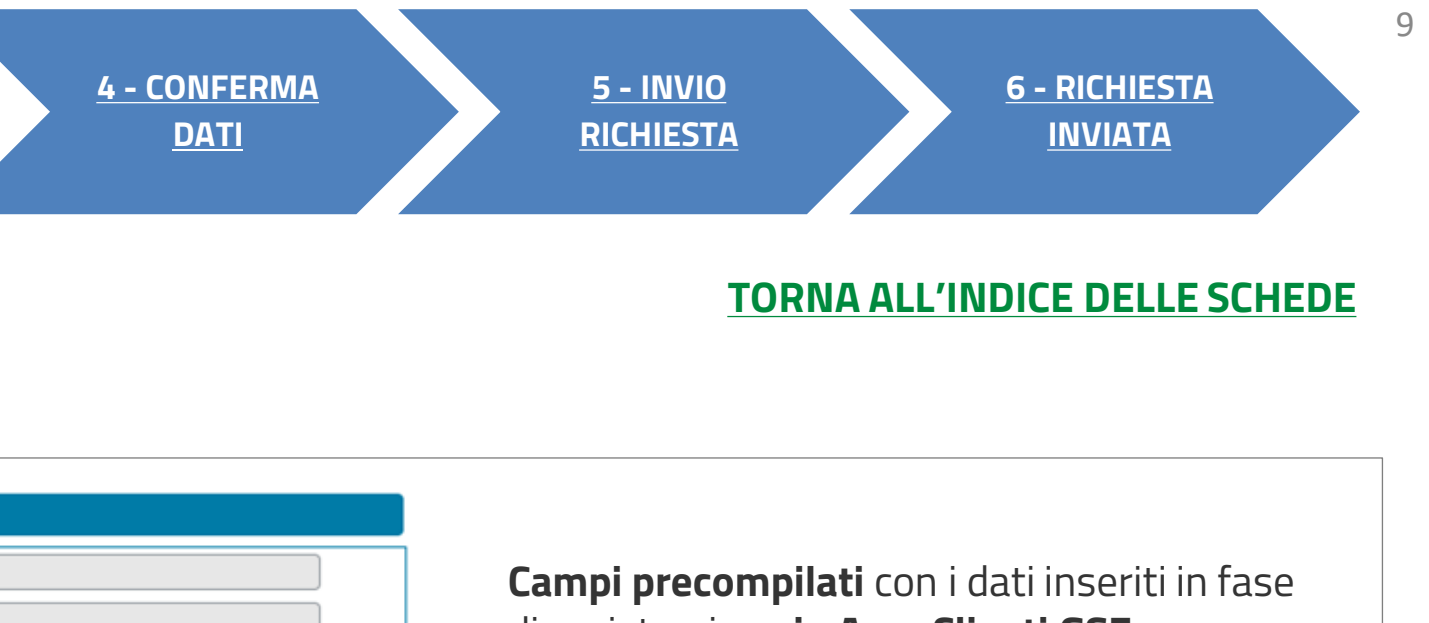

Solo in caso di persona giuridica, possono essere **inseriti manualmente** i dati di un **Procuratore** diverso dal Rappresentante legale registrato.

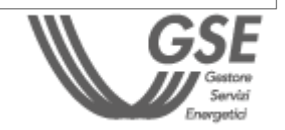

Indicare il **profilo** del soggetto richiedente.

# **3**

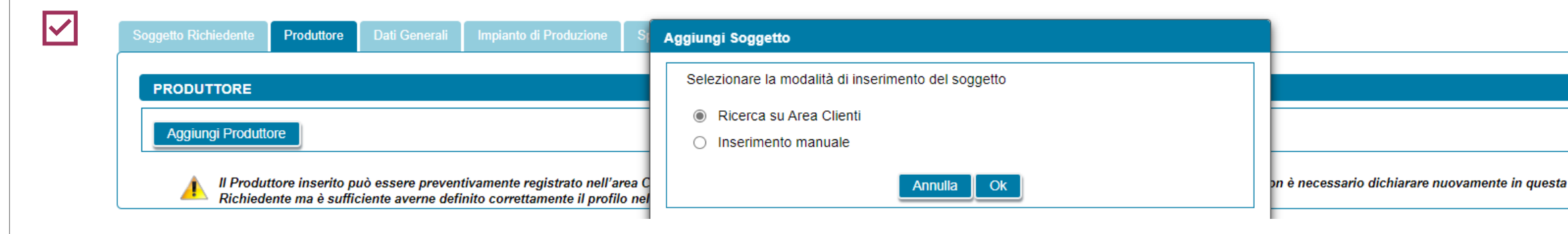

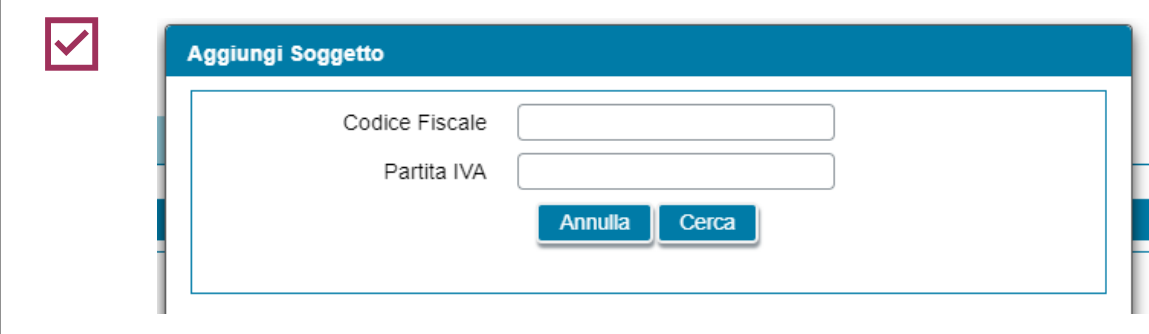

**4** In caso di ricerca su Area Clienti (per soggetti già registrati) è necessario **inserire uno dei dati richiesti** nel popup.

<span id="page-9-0"></span>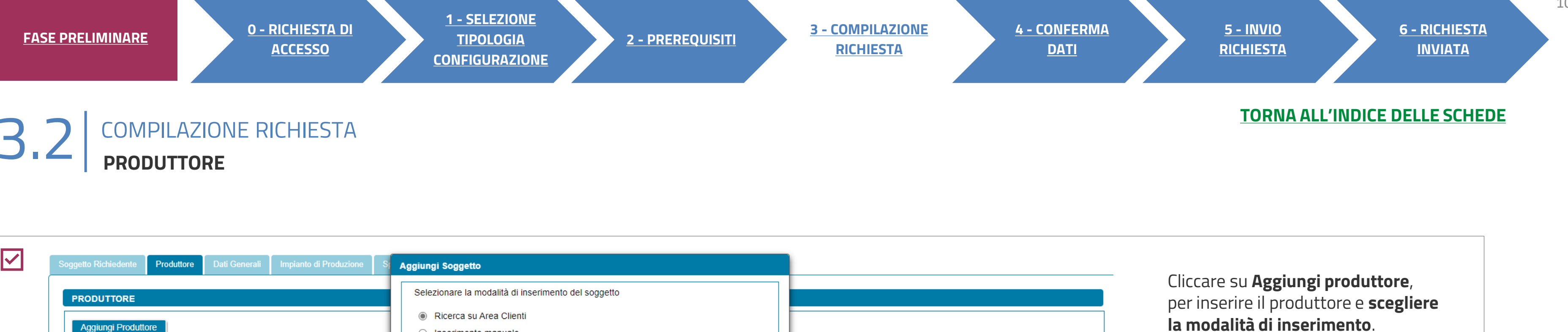

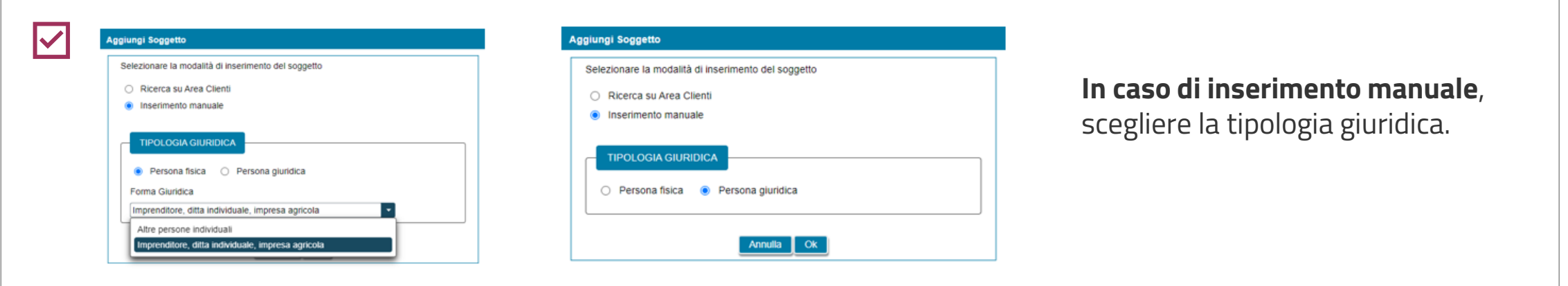

PNRR: GRUPPO DI AUTOCONSUMATORI

sezione il Soggetto

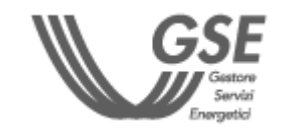

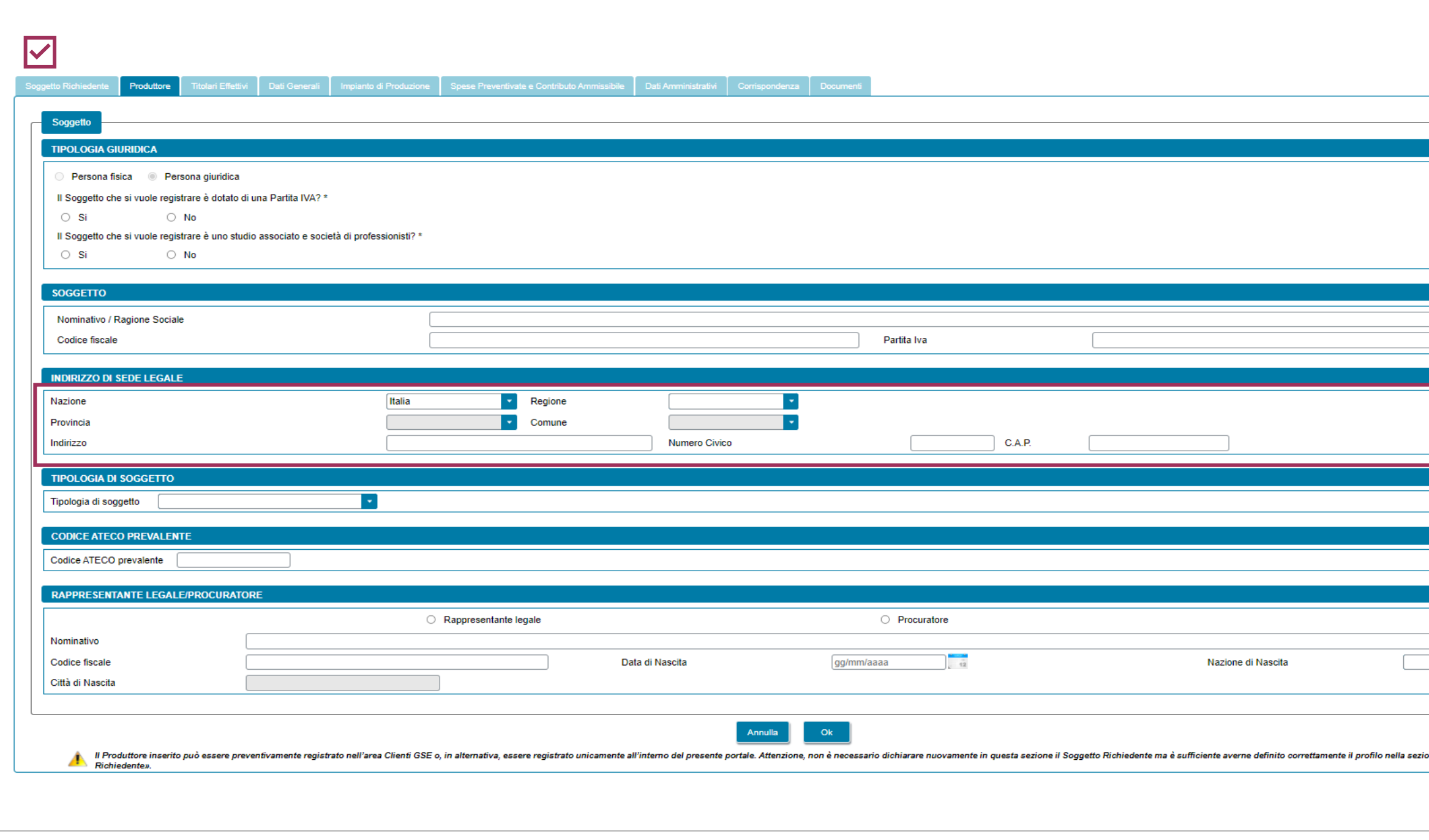

# **3** COMPILAZIONE RICHIESTA 3.2 **PRODUTTORE**

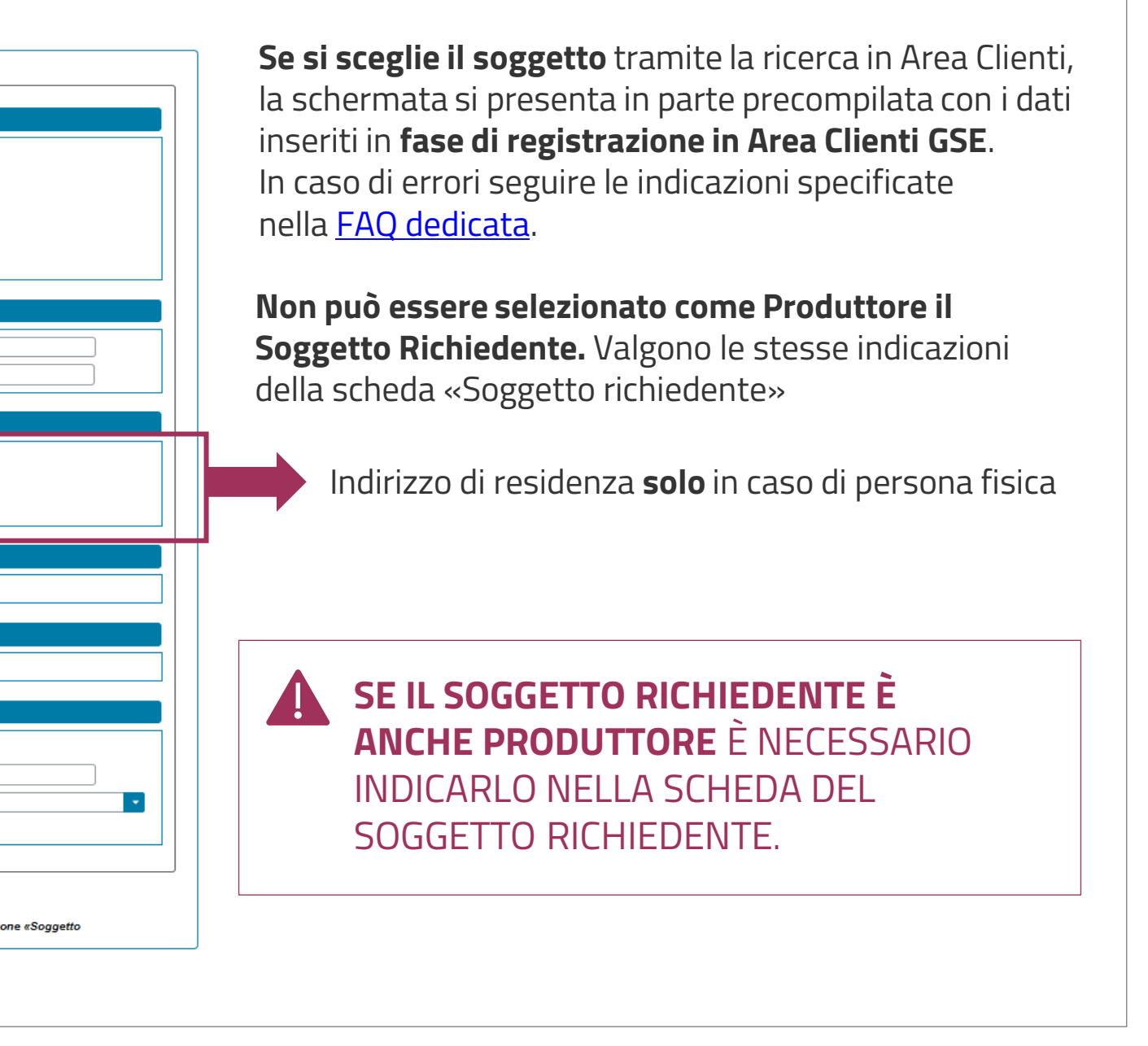

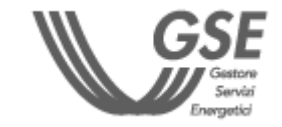

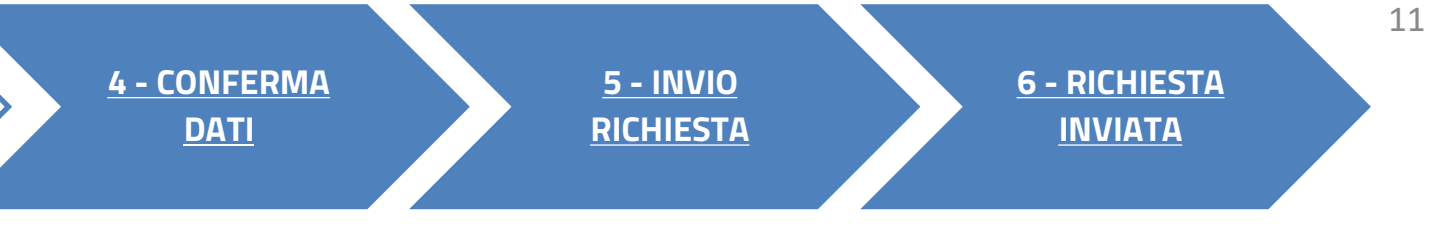

#### **[TORNA ALL'INDICE DELLE SCHEDE](#page-7-0)**

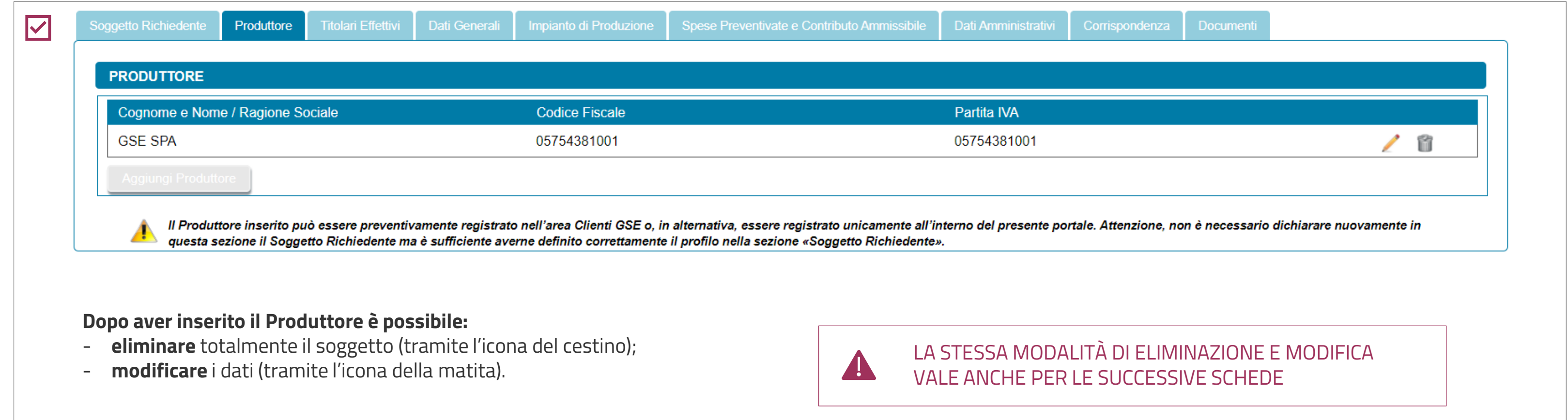

# **3** COMPILAZIONE RICHIESTA 3.2 **PRODUTTORE**

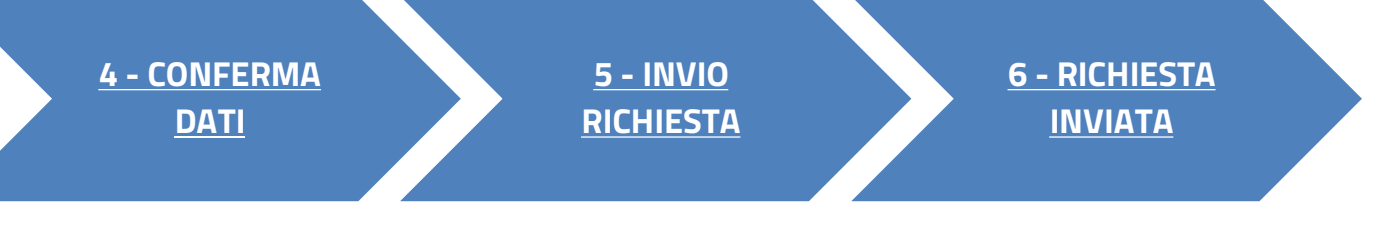

### **[TORNA ALL'INDICE DELLE SCHEDE](#page-7-0)**

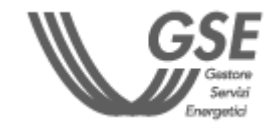

# <span id="page-12-0"></span>**3** COMPILAZIONE RICHIESTA 3.3 **TITOLARI EFFETTIVI**

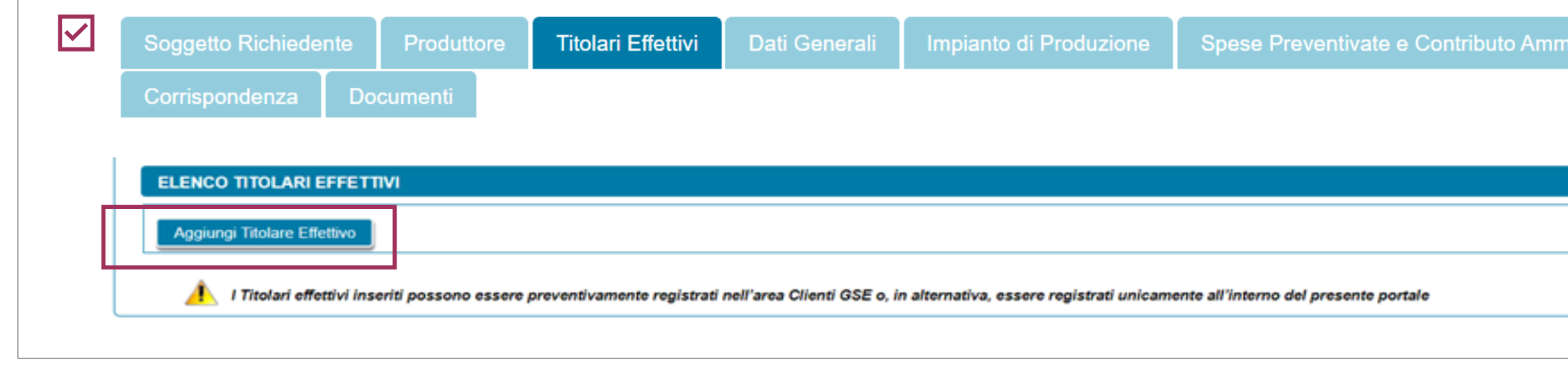

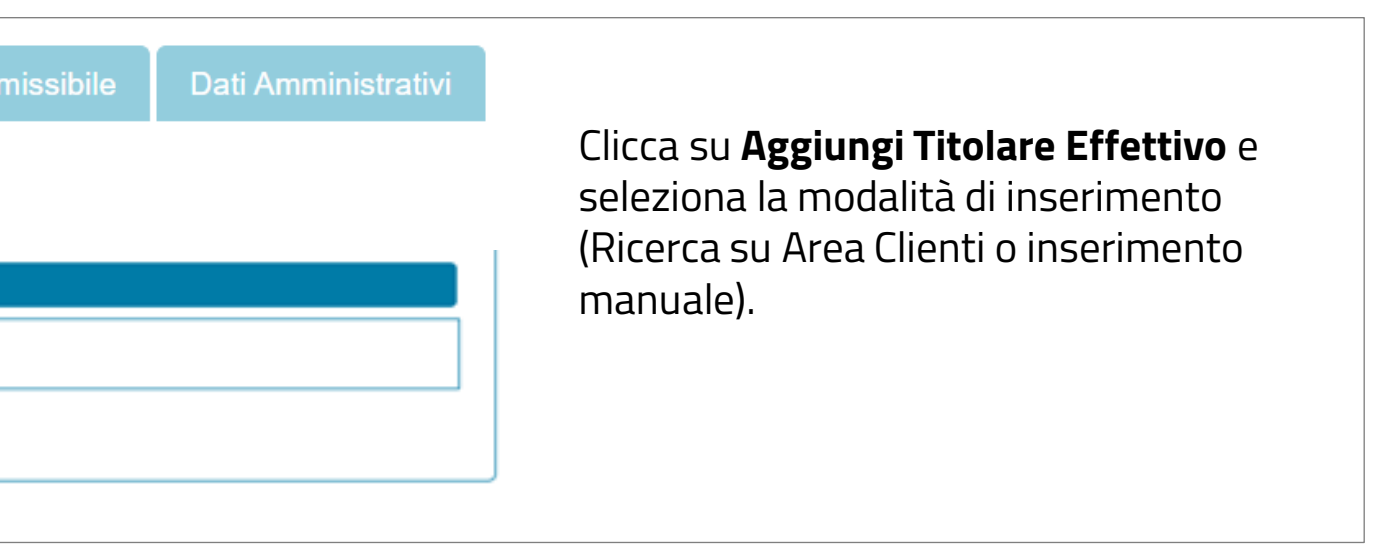

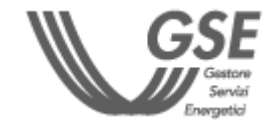

**4** • SE IL SOGGETTO RICHIEDENTE È UNA **PERSONA FISICA**, LA SCHEDA DEI TITOLARI EFFETTIVI NON È PREVISTA. • IL TITOLARE EFFETTIVO **NON PUÒ ESSERE UN SOGGETTO GIURIDICO**.

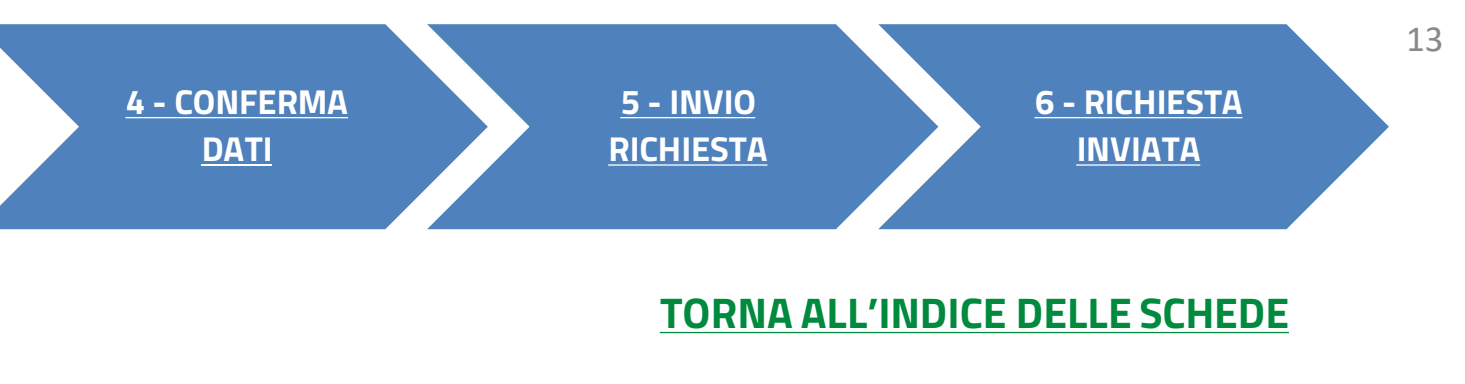

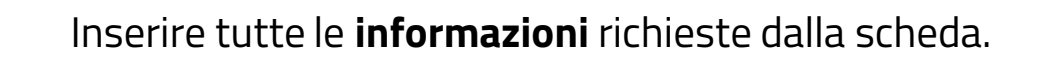

Scegliere **la tipologia di rapporto** tra Titolare effettivo e Soggetto richiedente

- Se si seleziona «altro» è necessario specificare tramite inserimento manuale il tipo rapporto
- In caso di proprietà diretta o indiretta, indicare la quota di titolarità effettiva (**da 25% a 100%**)

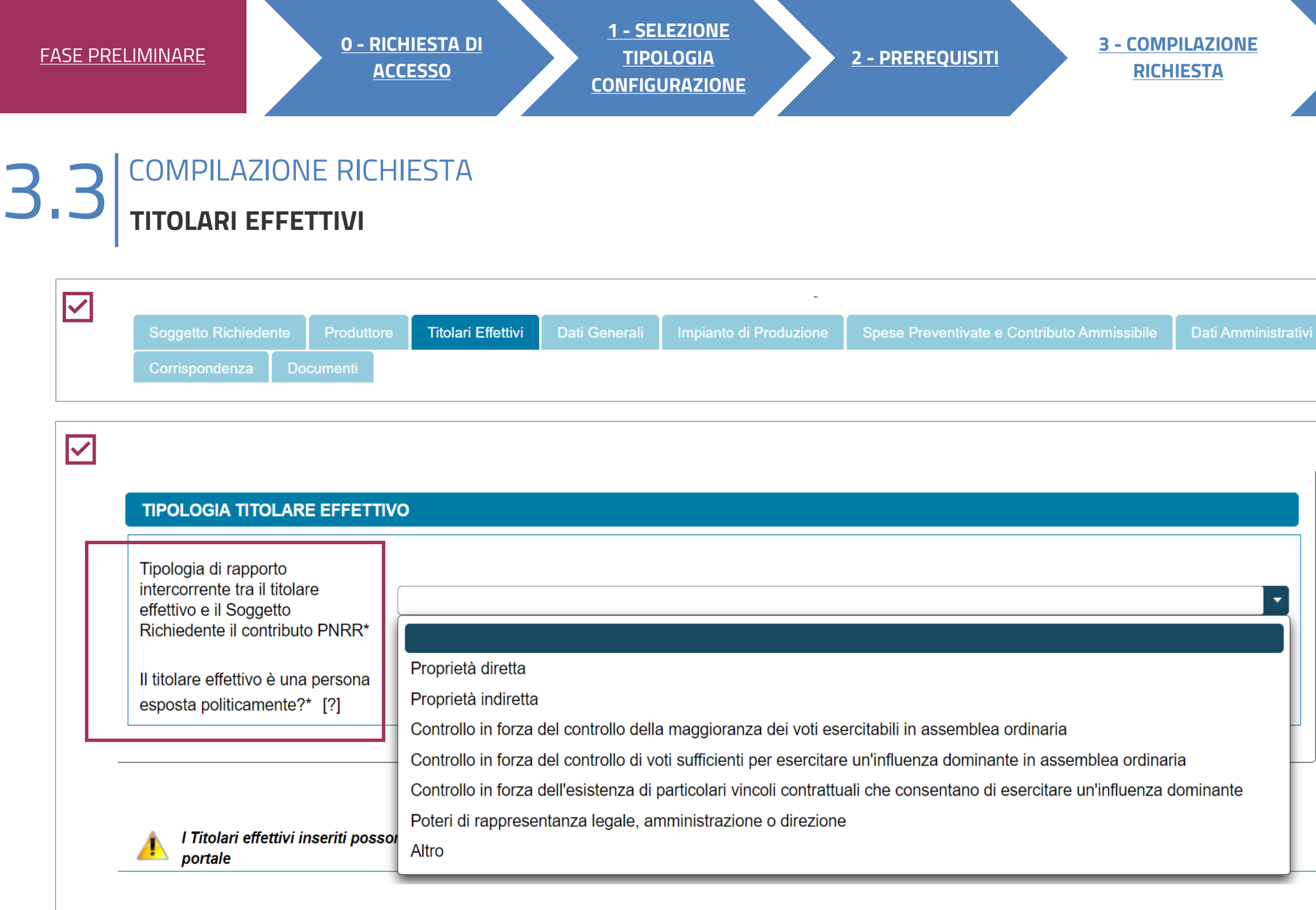

Indicare se il titolare è una persona **esposta politicamente** e, in caso, la tipologia e sottotipologia di esposizione

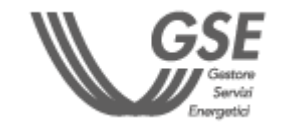

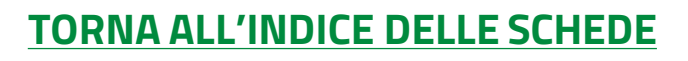

Aggiungere i relativi **indirizzi.**

POSSIBILE AGGIUNGERE MASSIMO 3 INDIRIZZI

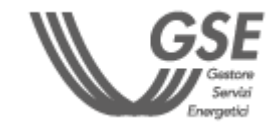

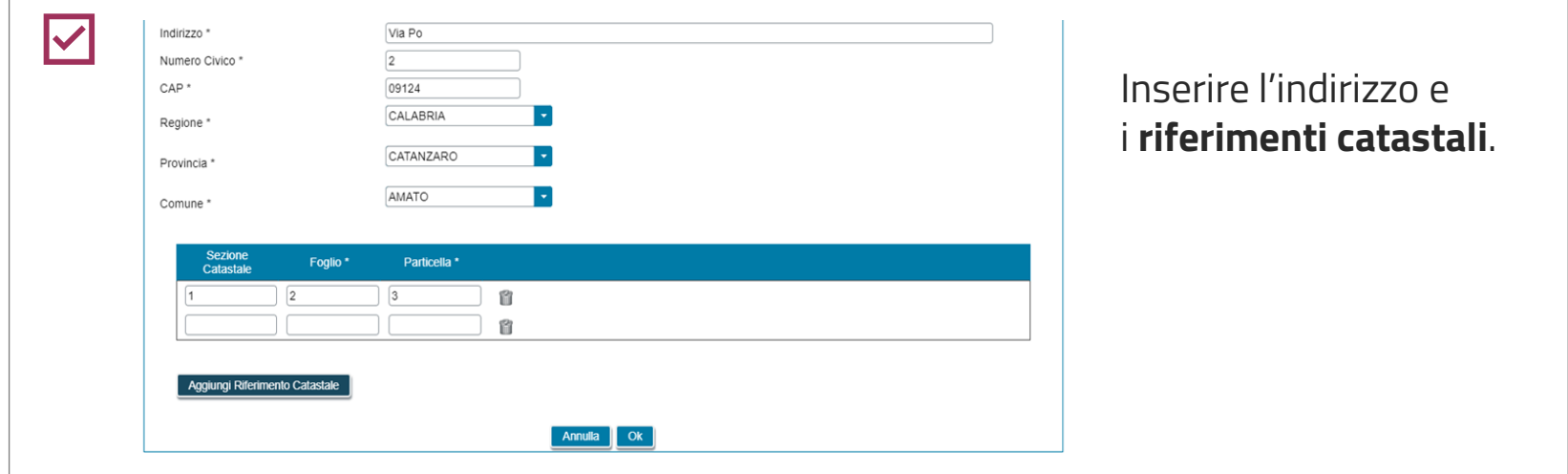

<span id="page-14-0"></span>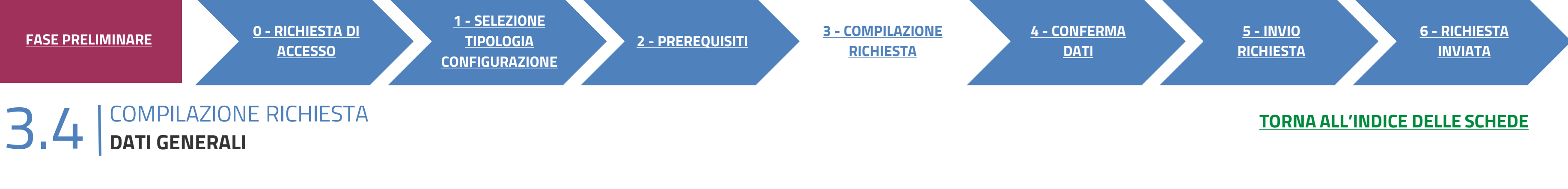

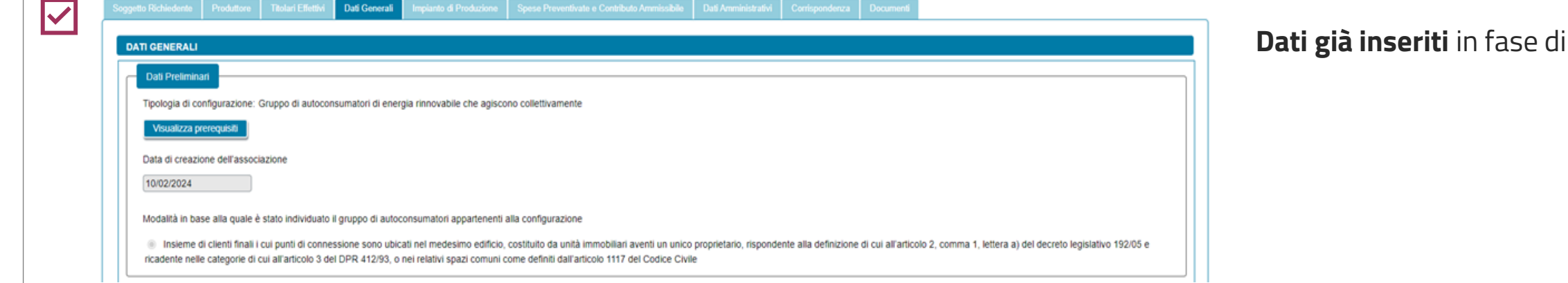

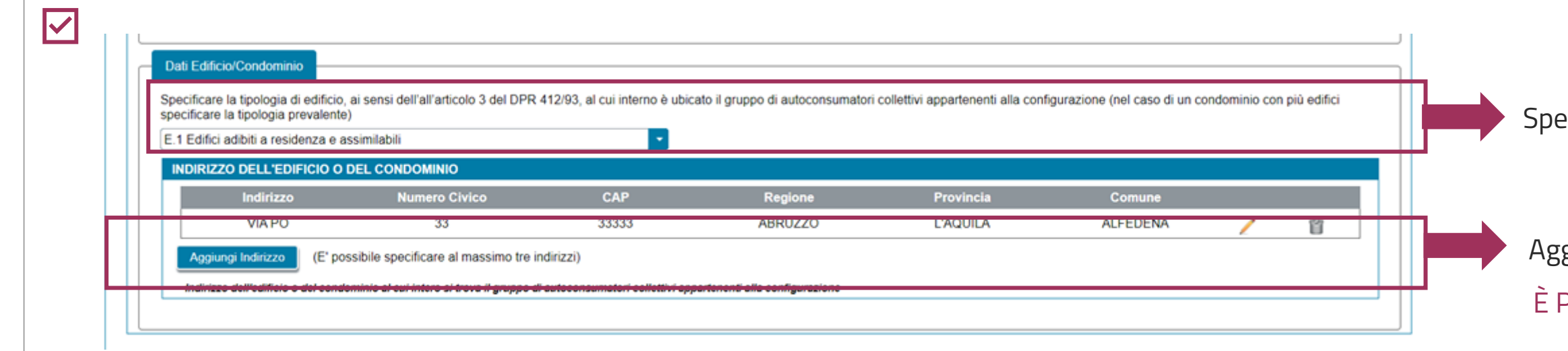

15

i compilazione.

ecificare **la tipologia di edificio**.

Scegli «**Aggiungi impianto**» per inserire i dati **dell'unico** npianto di produzione associato alla richiesta.

## <span id="page-15-0"></span>**3** COMPILAZIONE RICHIESTA 3.5 **IMPIANTO DI PRODUZIONE**

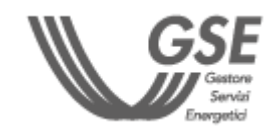

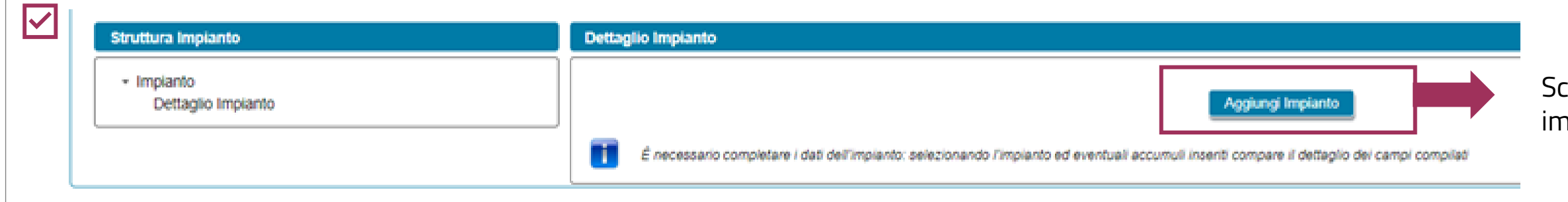

#### **Cronoprogramma Lavori**

╿╱

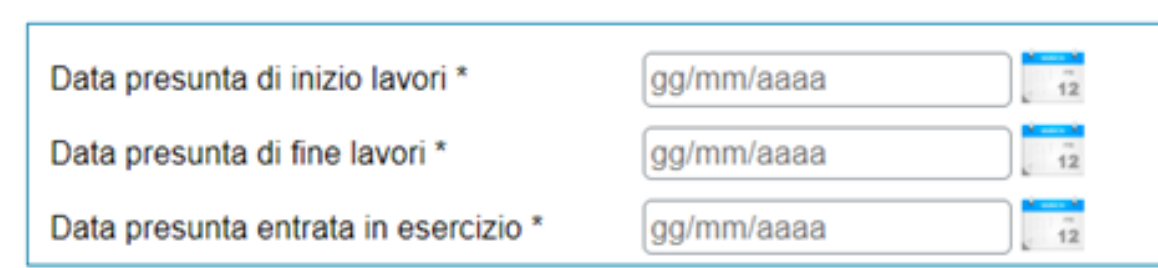

#### È possibile indicare **solo date successive al giorno di compilazione** e, ad ogni modo, non successive al 30 giugno 2026.

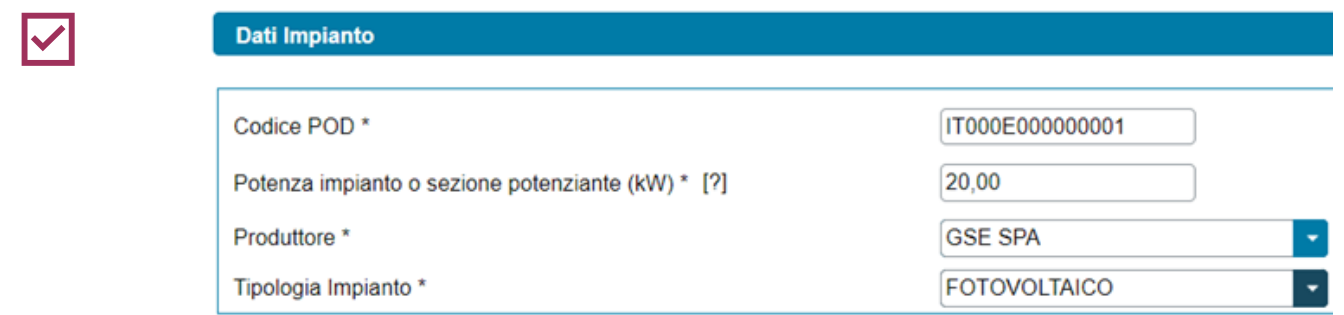

### È possibile inserire una **potenza** fino a **1.000 kW**.

I dati relativi al produttore sono quelli precedentemente registrati. Se non presenti, è necessario **compilare preventivamente l'apposita scheda.**

Se l'impianto è di tipo **idroelettrico**, si deve indicare la sottotipologia e le informazioni relative a eventuali sistemi di pompaggio.

#### $\overline{\mathbf{v}}$ Quota d'obbligo ai sensi dell'art. 26 del D.Lgs 199/2021 Verrà realizzata una quota di potenza Po in osservanza dell'obbligo di integrazione d D.Lgs 199/2021? \*  $\circ$  Si  $\circ$  No

Quota di potenza P<sub>o</sub> (kW) \*

1,00

Non è possibile inserire un valore di quota d'obbligo uguale alla potenza Impianto.

#### **[TORNA ALL'INDICE DELLE SCHEDE](#page-7-0)**

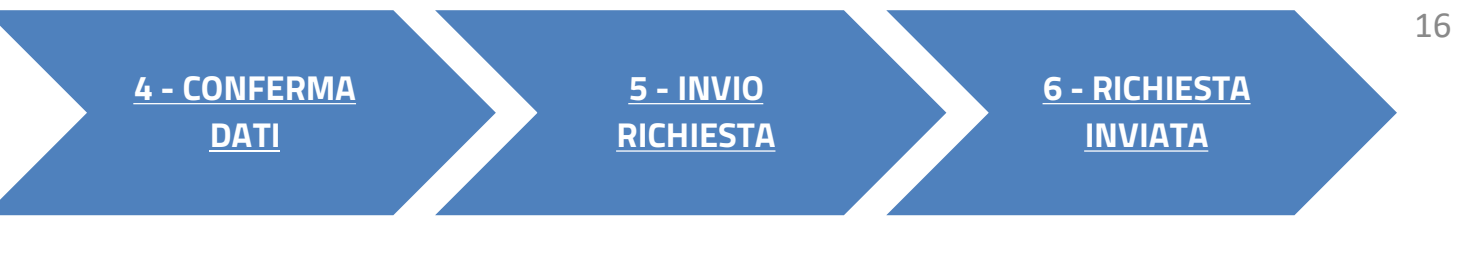

Non è, infatti, possibile richiedere il contributo PNRR se l'intera **potenza è realizzata in osservanza dell'obbligo** di integrazione delle fonti rinnovabili negli edifici di nuova costruzione.

## **3** COMPILAZIONE RICHIESTA 3.5 **IMPIANTO DI PRODUZIONE**

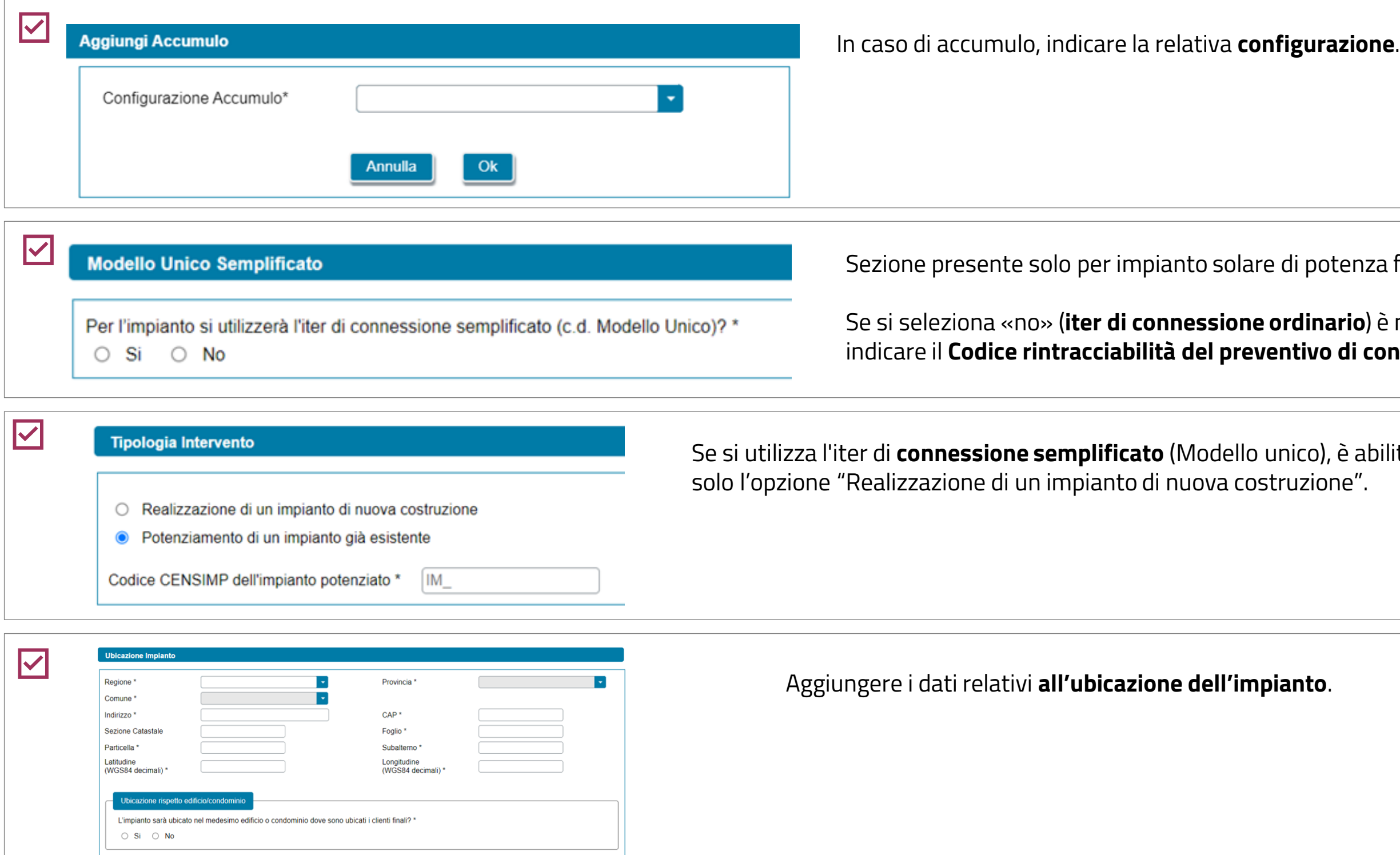

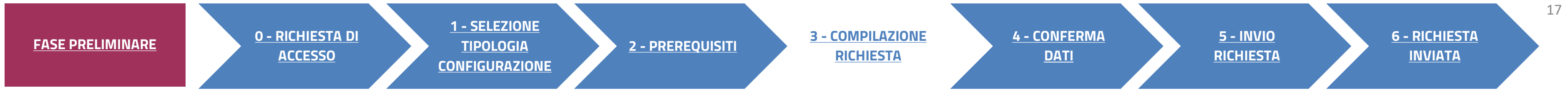

### **[TORNA ALL'INDICE DELLE SCHEDE](#page-7-0)**

nza fino a 200 kW.

**o**) è necessario i connessione.

abilitata

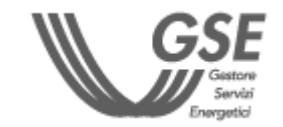

# **3**

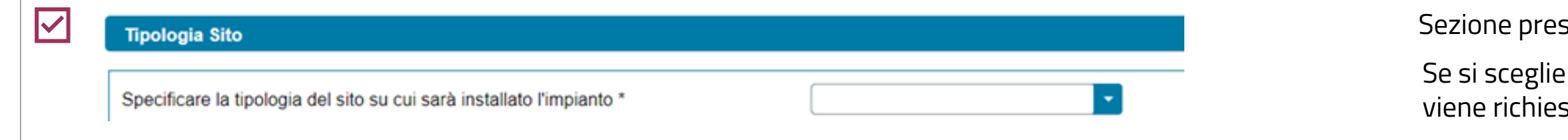

È necessario **dichiarare il rispetto dei requisiti prestazionali e di tutela ambientale** necessari per principio del "Do Not Significant Harm"

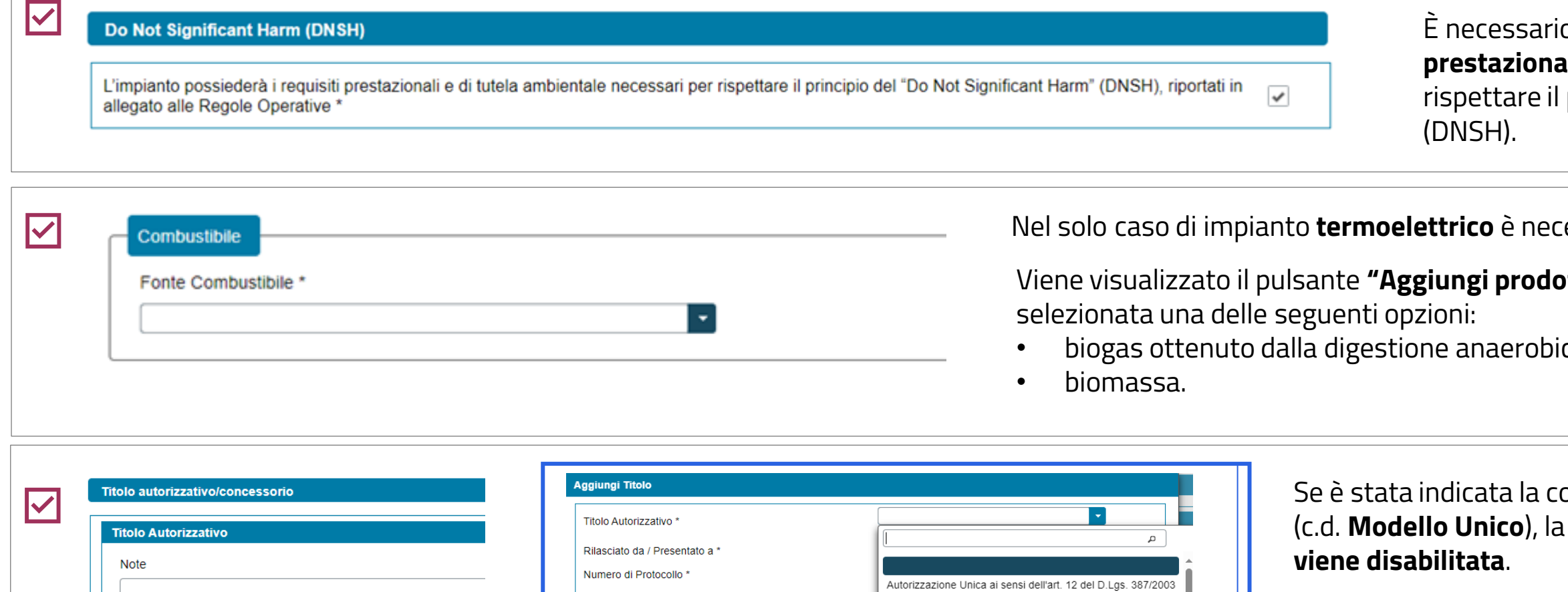

onnessione in iter semplificato (c.d. **Modello Unico**), la sezione Titolo Autorizzativo

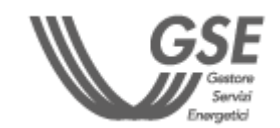

Nel solo caso di impianto **termoelettrico** è necessario indicare la fonte del **combustibile**.

**otto o sottoprodotto"** nel caso in cui venga

ca della biomassa;

Permesso di costruire Comunicazione Comunicazione Inizio Lavori (CIL) Aggiungi Titolo **Annulla** Edilizia libera I campi contrassegnati con \* sono obbligator **Titolo Concessorio** Aggiungi Titolo PER GLI IMPIANTI **IDROELETTRICI** È NECESSARIO AGGIUNGERE ANCHE IL **TITOLO CONCESSORIO**.

DIA/SCIA PAS

Data di Conseguimento del titolo Autorizzativo \*

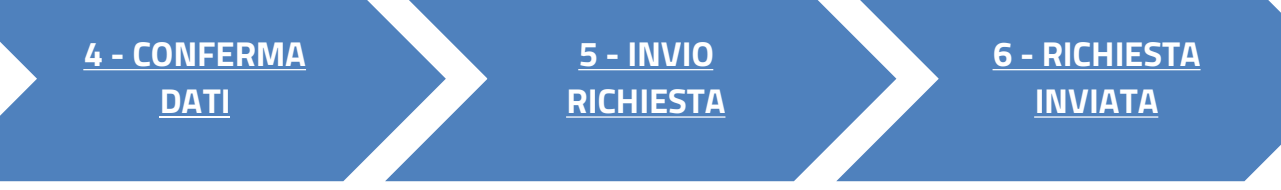

#### **[TORNA ALL'INDICE DELLE SCHEDE](#page-7-0)**

18

#### sente **solo per impianti fotovoltaici**.

I'opzione "Altro fabbricato" sto di specificare la **tipologia**.

Nella scheda relativa alle spese sono visibili **l'impianto** inserito nella precedente scheda e la relativa **potenza**, **non modificabili**.

re con **l'inserimento delle spese preventivate** se si dispone co dettagliato.

**Il sistema calcola in automatico** il contributo ammissibile.

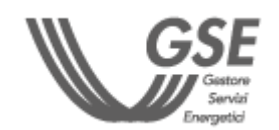

È possibile **modificare in riduzione** la percentuale relativa al contributo in conto capitale richiesto.

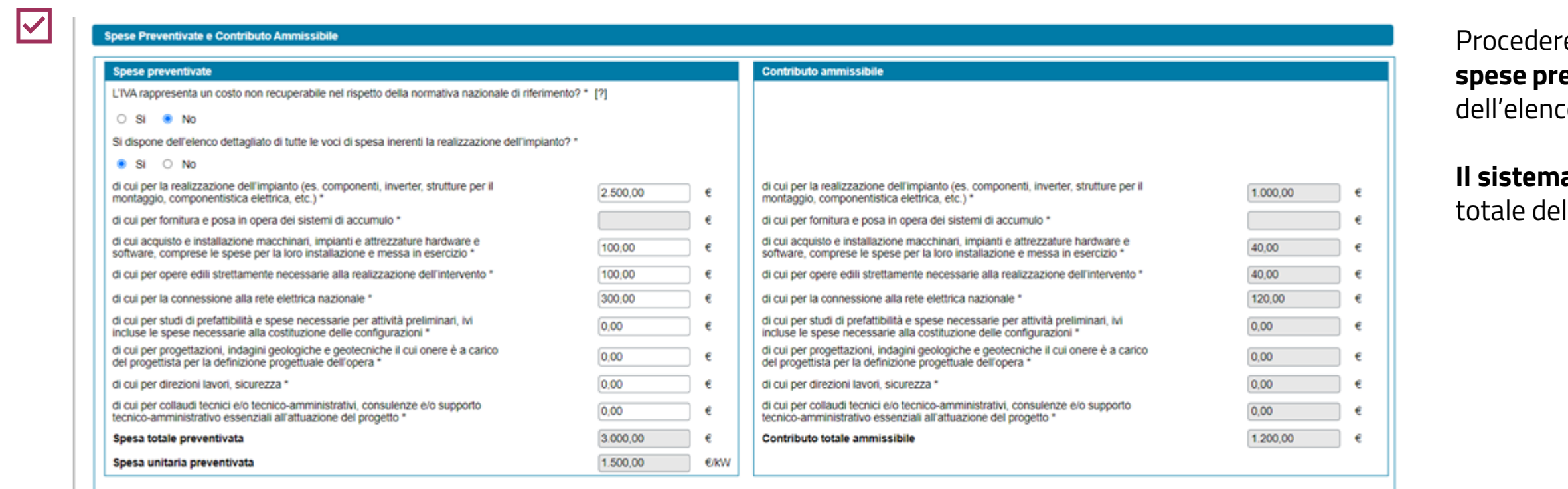

<span id="page-18-0"></span>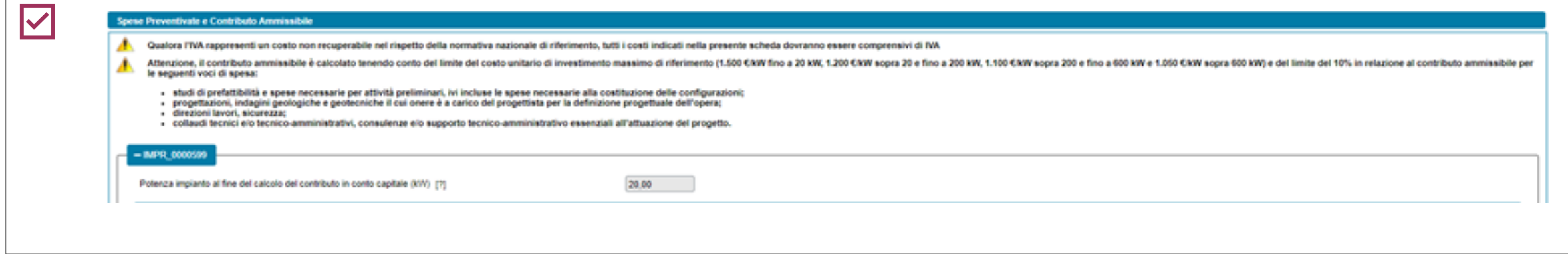

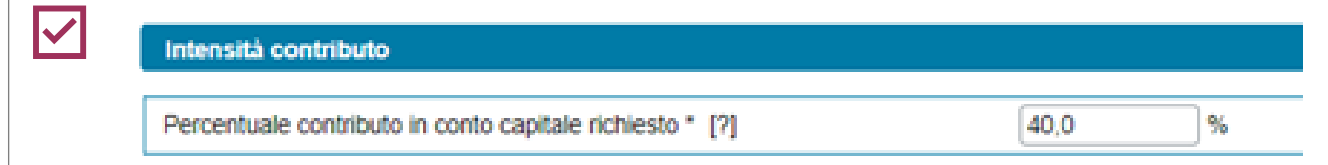

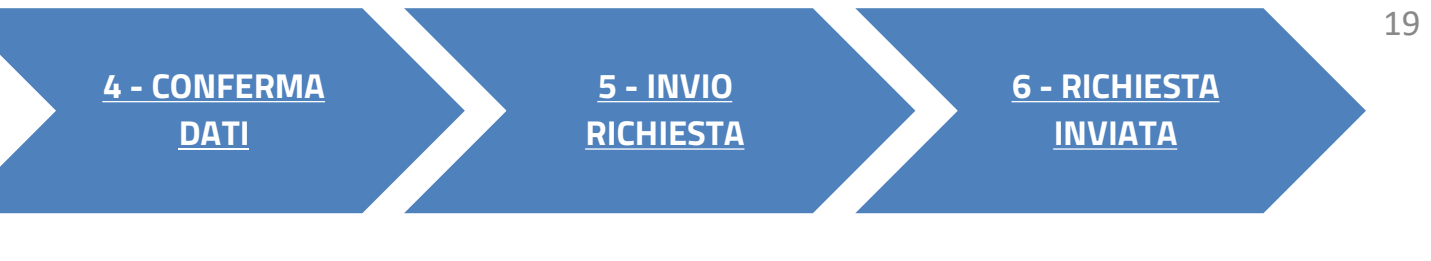

#### **[TORNA ALL'INDICE DELLE SCHEDE](#page-7-0)**

In caso di altri contributi in conto capitale, l'importo **non** deve considerare costi sostenuti per gli **studi di prefattibilità e le spese necessarie per attività preliminari**  allo sviluppo dei progetti.

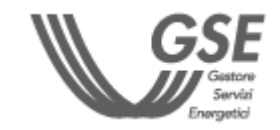

IL SISTEMA VERIFICA LA COERENZA DEI DATI INSERITI CON QUANTO PREVISTO DALLE REGOLE GPERATIVE IN TERMINI DI **CONTRIBUTI MASSIMI AMMESSI** E DI **SPESA PREVENTIVATA**. QUALORA I DATI **NON SIANO COERENTI, NON È POSSIBILE** INVIARE **LA RICHIESTA.**

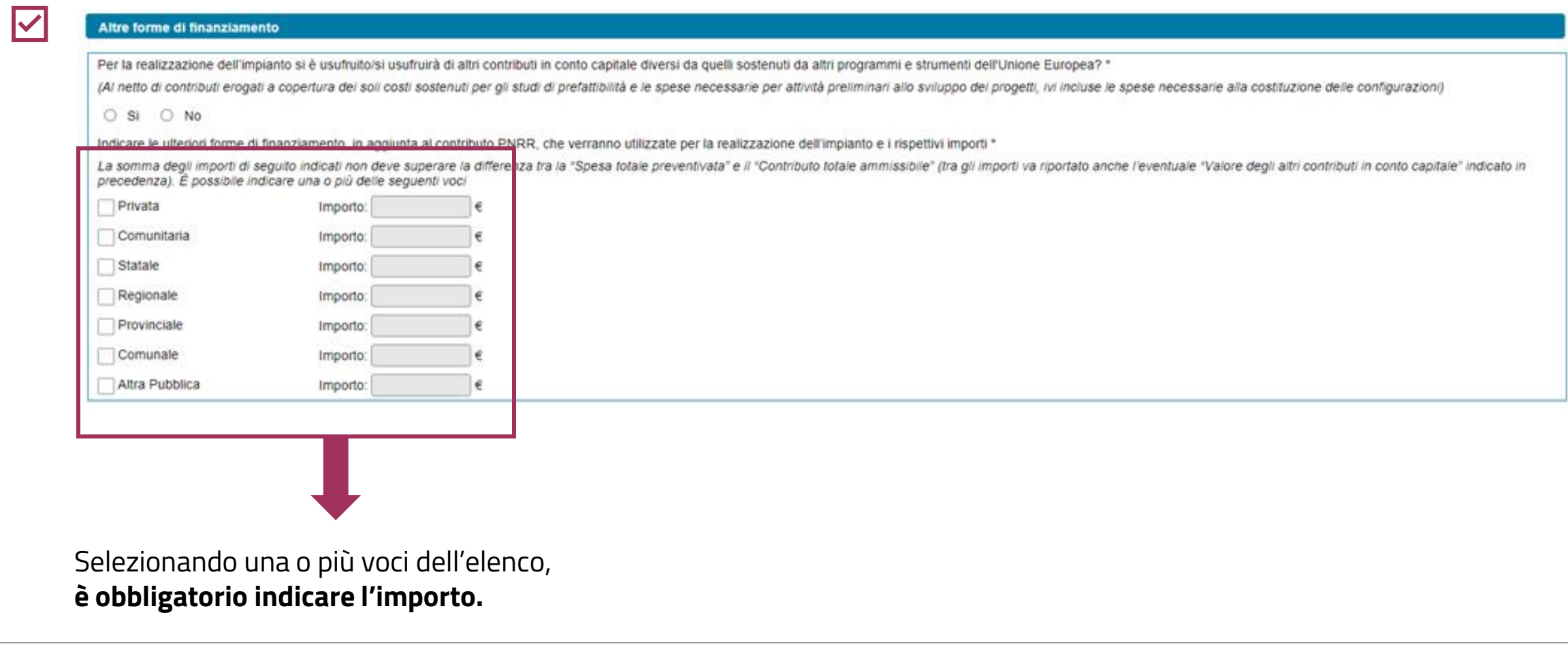

# **3** COMPILAZIONE RICHIESTA 3.6 **SPESE PREVENTIVATE E CONTRIBUTO AMMISSIBILE**

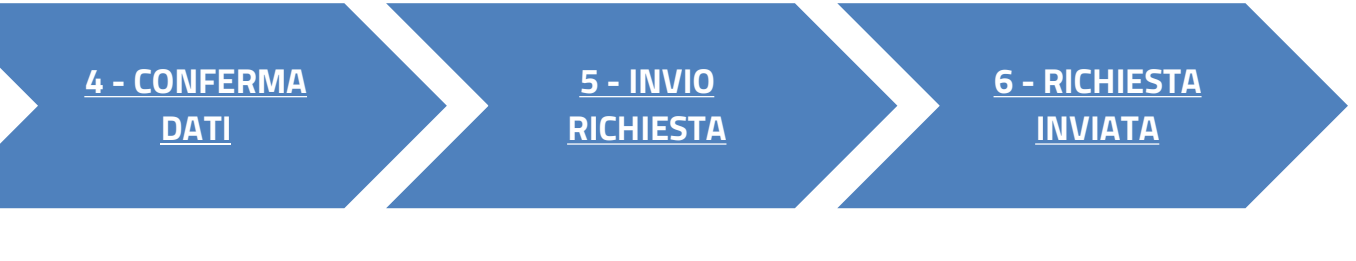

#### **[TORNA ALL'INDICE DELLE SCHEDE](#page-7-0)**

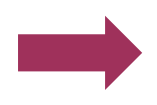

## <span id="page-20-0"></span>**3** COMPILAZIONE RICHIESTA 3.7 **DATI AMMINISTRATIVI**

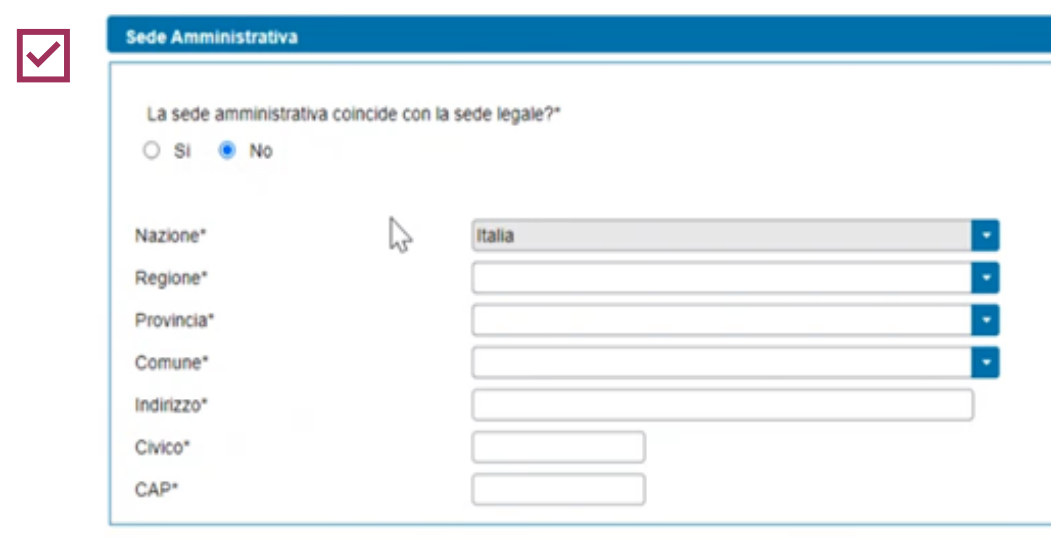

Se la sede amministrativa coincide con la sede legale, i dati sono **acquisiti da Area Clienti** e **non sono modificabili**; altrimenti si richiede **l'inserimento manuale**.

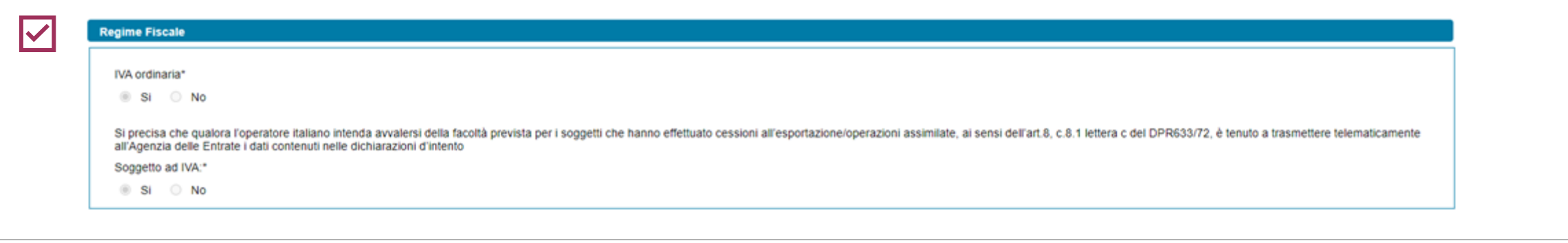

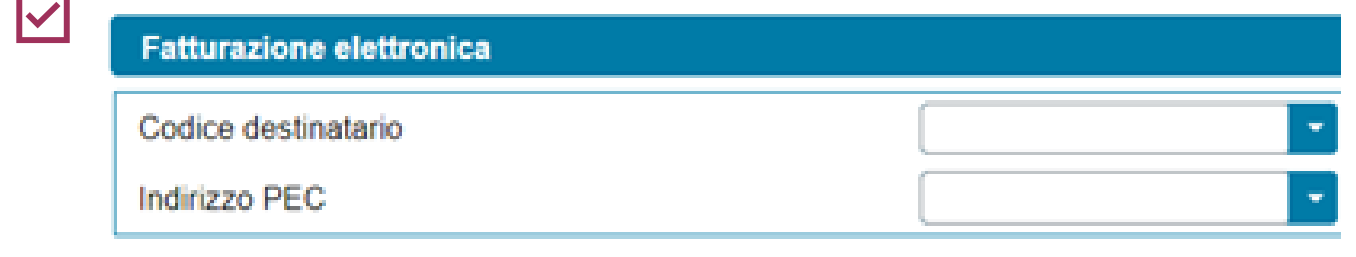

- Se il **soggetto è nazionale**, l'iva è preimpostata come «**ordinaria**» e non si può modificare. Il secondo campo è impostato su «Sì» qualora il soggetto richiedente sia in possesso di partita iva, su «No» in caso contrario.
- 

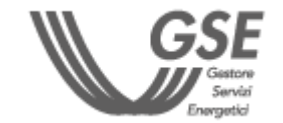

In caso **di Pubblica Amministrazione** è necessario indicare il **Codice Univoco Ufficio (obbligatorio)**. In caso di **soggetto privato** è richiesto Codice destinatario e indirizzo PEC. Tali informazioni sono **facoltative** e **mutuamente esclusive**. Se l'utente non inserisce nessuna informazione, verrà associato alla richiesta il contatto definito come 'preferito' su Area Clienti (se presente).

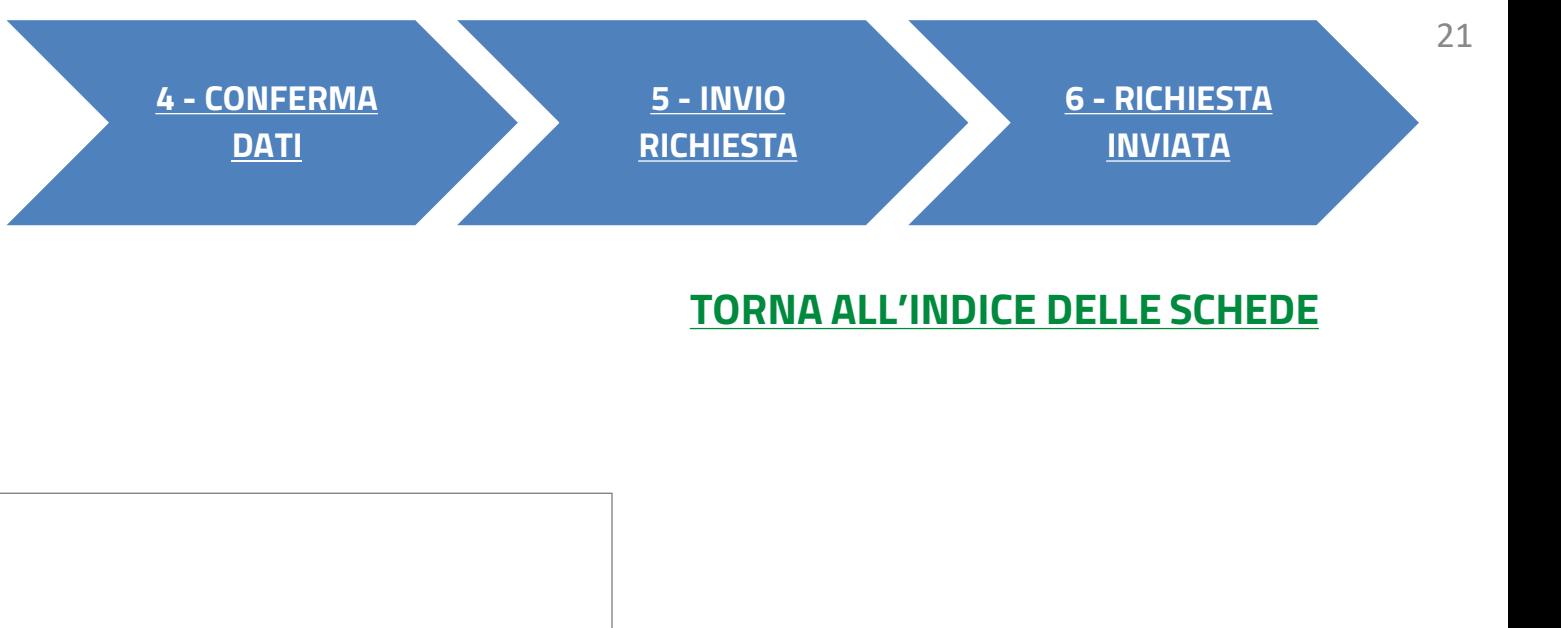

**Contract** 

## <span id="page-21-0"></span>**3** COMPILAZIONE RICHIESTA 3.8 **CORRISPONDENZA**

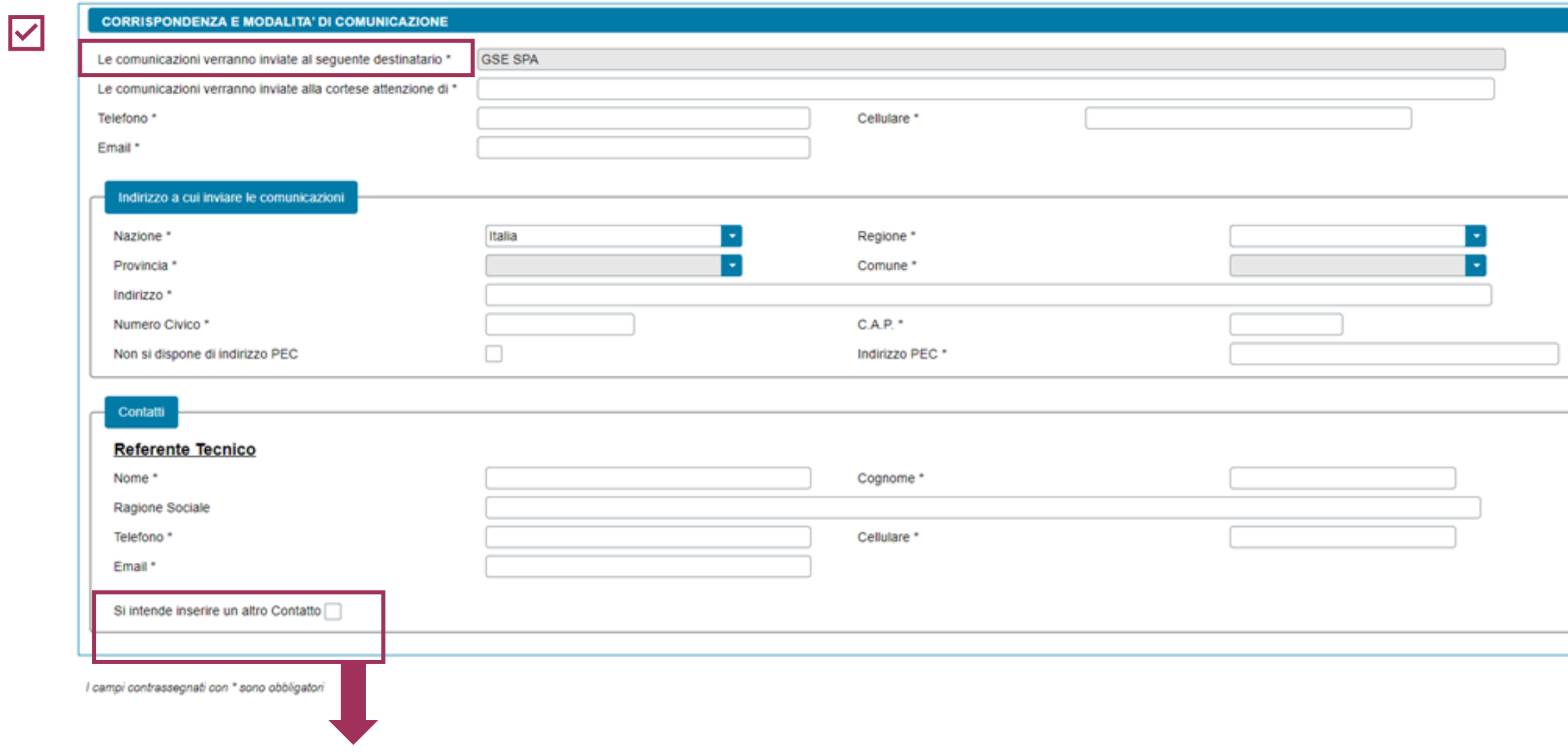

Devono essere specificati, il **destinatario delle comunicazioni**, l'indirizzo di riferimento e i contatti del referente tecnico e, eventualmente, quelli di un ulteriore contatto.

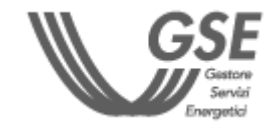

Campo popolato in **automatico** con i riferimenti anagrafici del Soggetto richiedente e **non è modificabile.**

È possibile inserire un ulteriore contatto.

**2 - [PREREQUISITI](#page-5-0) 3 - [COMPILAZIONE](#page-7-0)  [RICHIESTA](#page-7-0)**

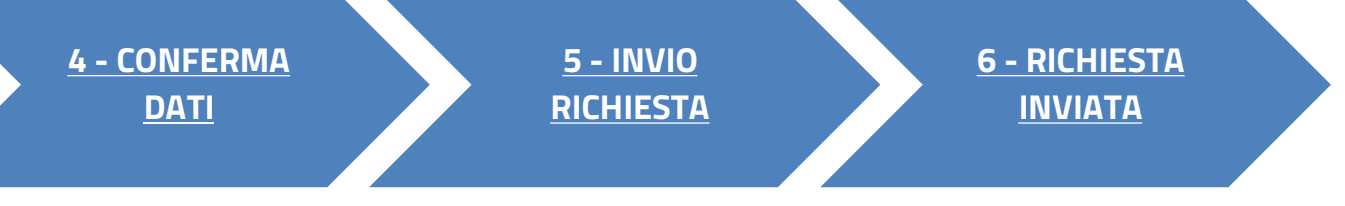

### **[TORNA ALL'INDICE DELLE SCHEDE](#page-7-0)**

# **3**

COMPILAZIONE RICHIESTA 3.9 **DOCUMENTI**

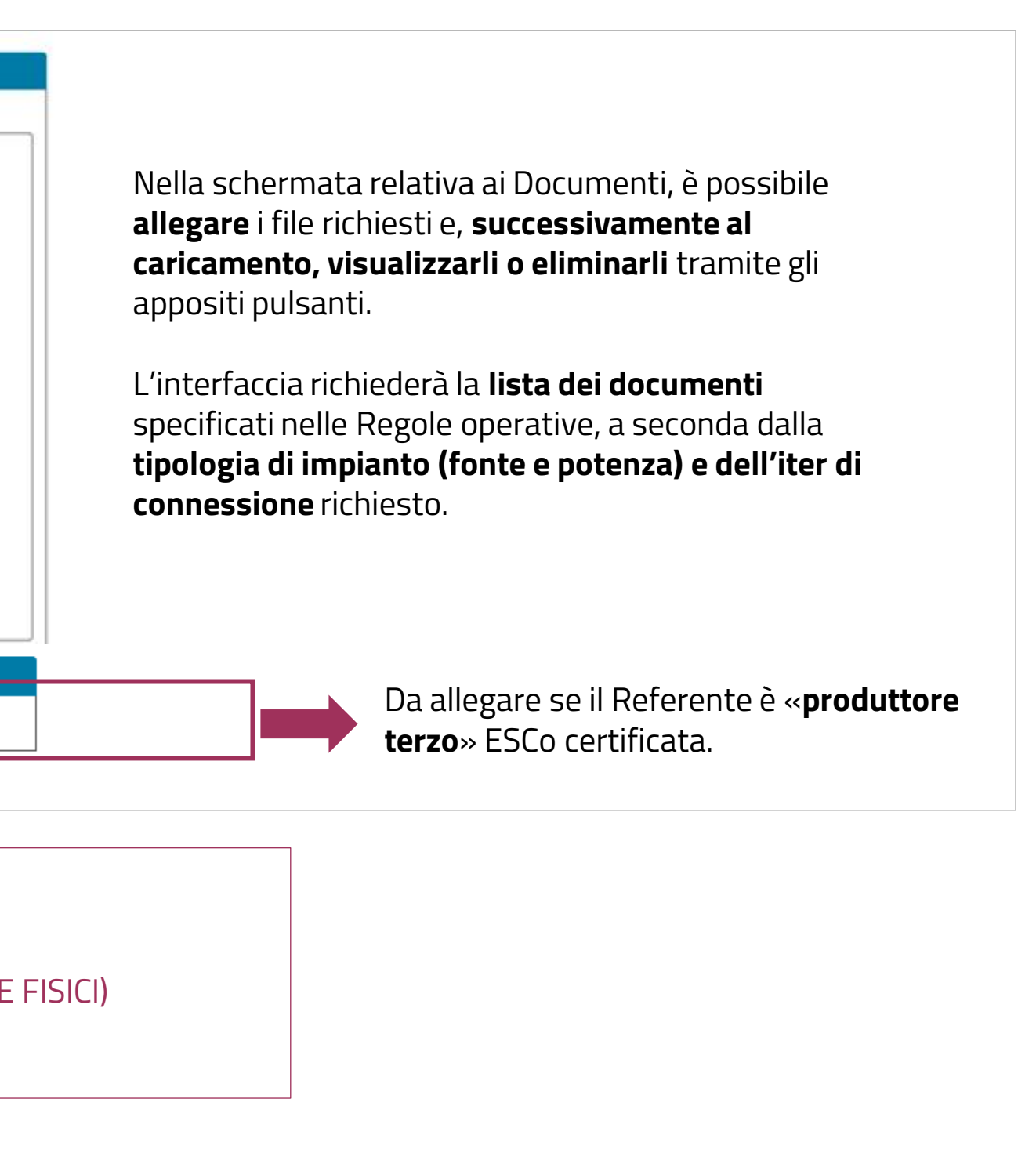

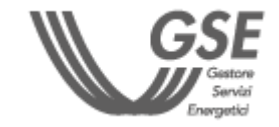

- IN OGNUNO DEGLI SLOT È POSSIBILE CARICARE UN **SOLO** DOCUMENTO.
- TUTTI I DOCUMENTI DEVONO ESSERE ALLEGATI IN FORMATO **PDF** CON DIMENSIONE MASSIMA DI **5MB**.
- NEL CASO IN CUI SIA NECESSARIO CARICARE IN UNO SLOT DOCUMENTALE PIÙ DOCUMENTI (E QUINDI PIÙ FILE FISICI) I FILE DEVONO ESSERE SCANSIONATI SU **UNICO FILE PDF** E ALLEGATI.

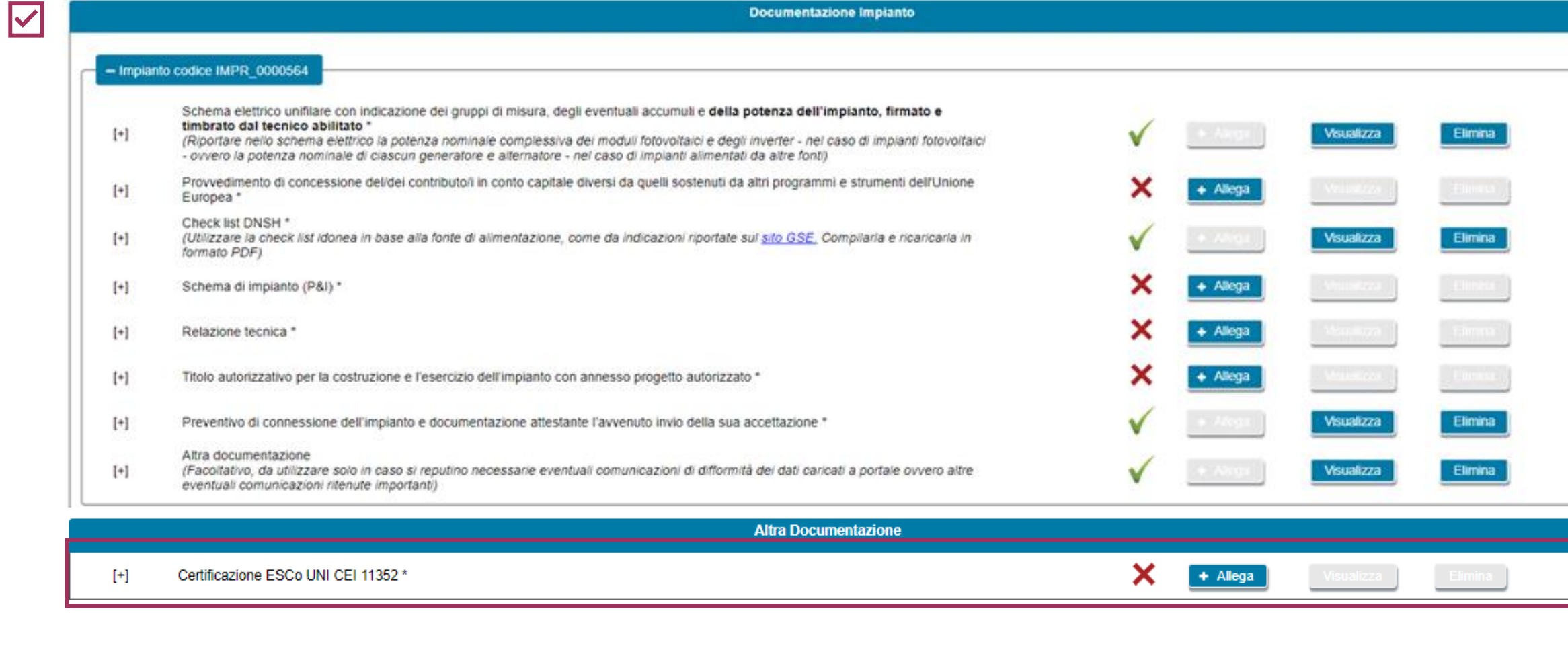

**Documentazione Impianto** 

<span id="page-22-0"></span>**[FASE PRELIMINARE](#page-1-0) 0 - [RICHIESTA DI](#page-3-0)** 

**[ACCESSO](#page-3-0)**

**1 - [SELEZIONE](#page-4-0)** 

**[TIPOLOGIA](#page-4-0)  [CONFIGURAZIONE](#page-4-0)** **2 - [PREREQUISITI](#page-5-0) 3 - [COMPILAZIONE](#page-7-0)  [RICHIESTA](#page-7-0)**

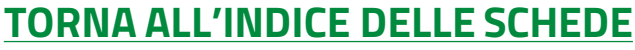

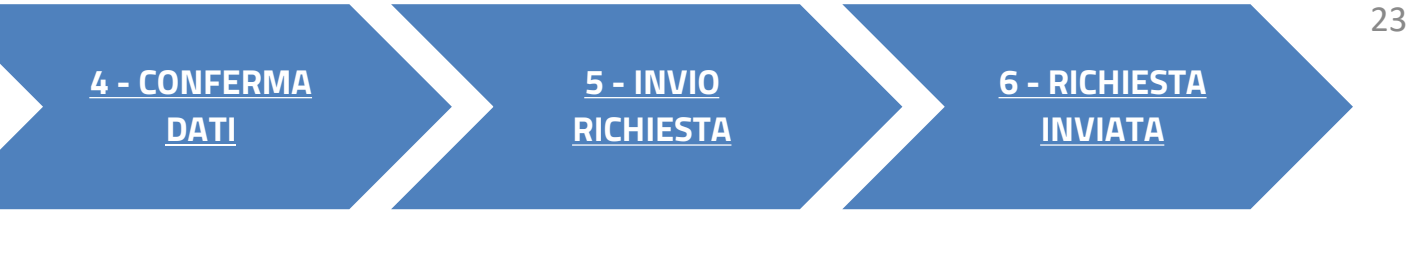

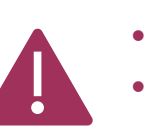

Dopo aver compilato tutte le schede, cliccando su «**Conferma**» viene effettuato un **controllo circa la completezza e la congruenza** di quanto inserito.

**Eventuali errori** (campi obbligatori non compilati o incongruenze)

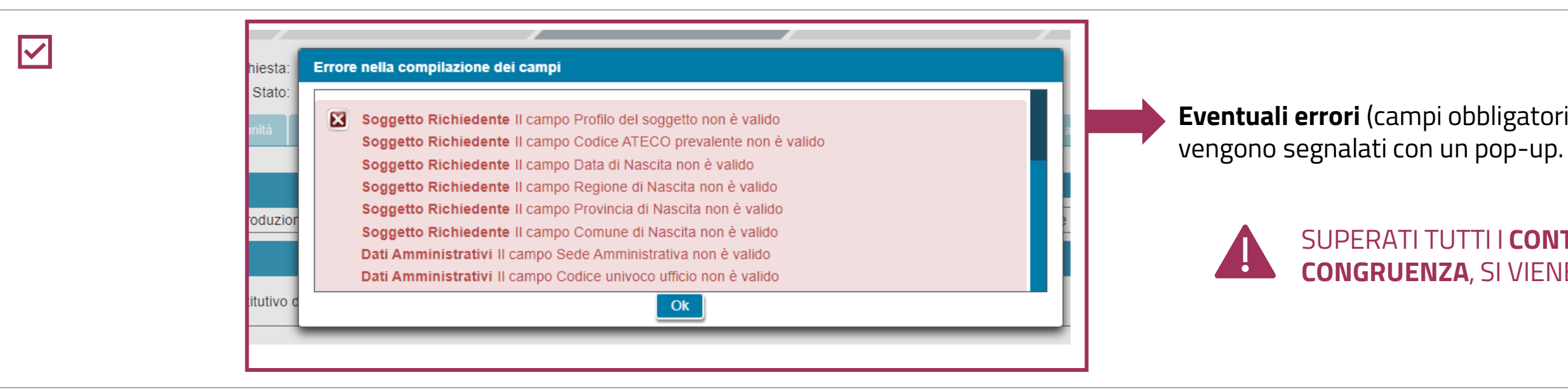

Identificativo configurazione: 001

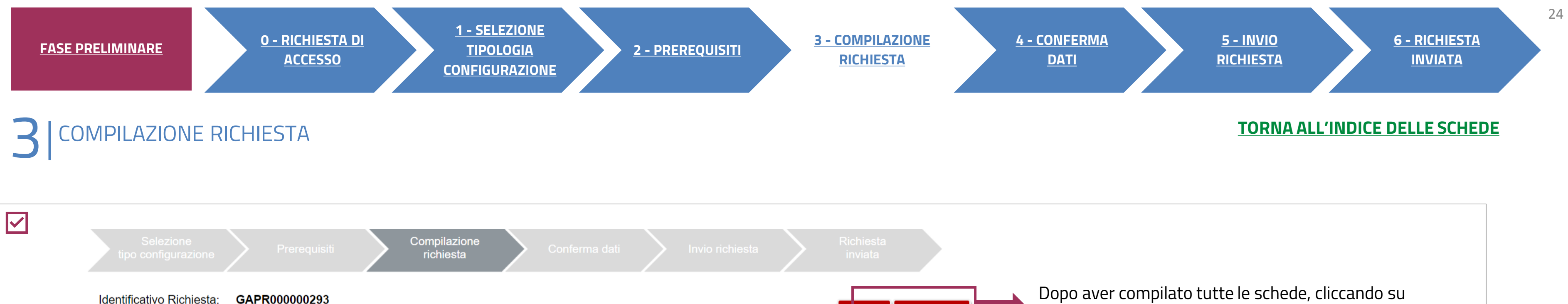

SUPERATI TUTTI I **CONTROLLI DI COMPLETEZZA E CONGRUENZA**, SI VIENE ABILITATI ALLO STEP SUCCESSIVO.

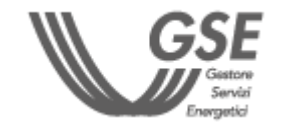

**DA INVIARE** 

Stato:

**Conferma** 

**Salva** 

<span id="page-24-0"></span>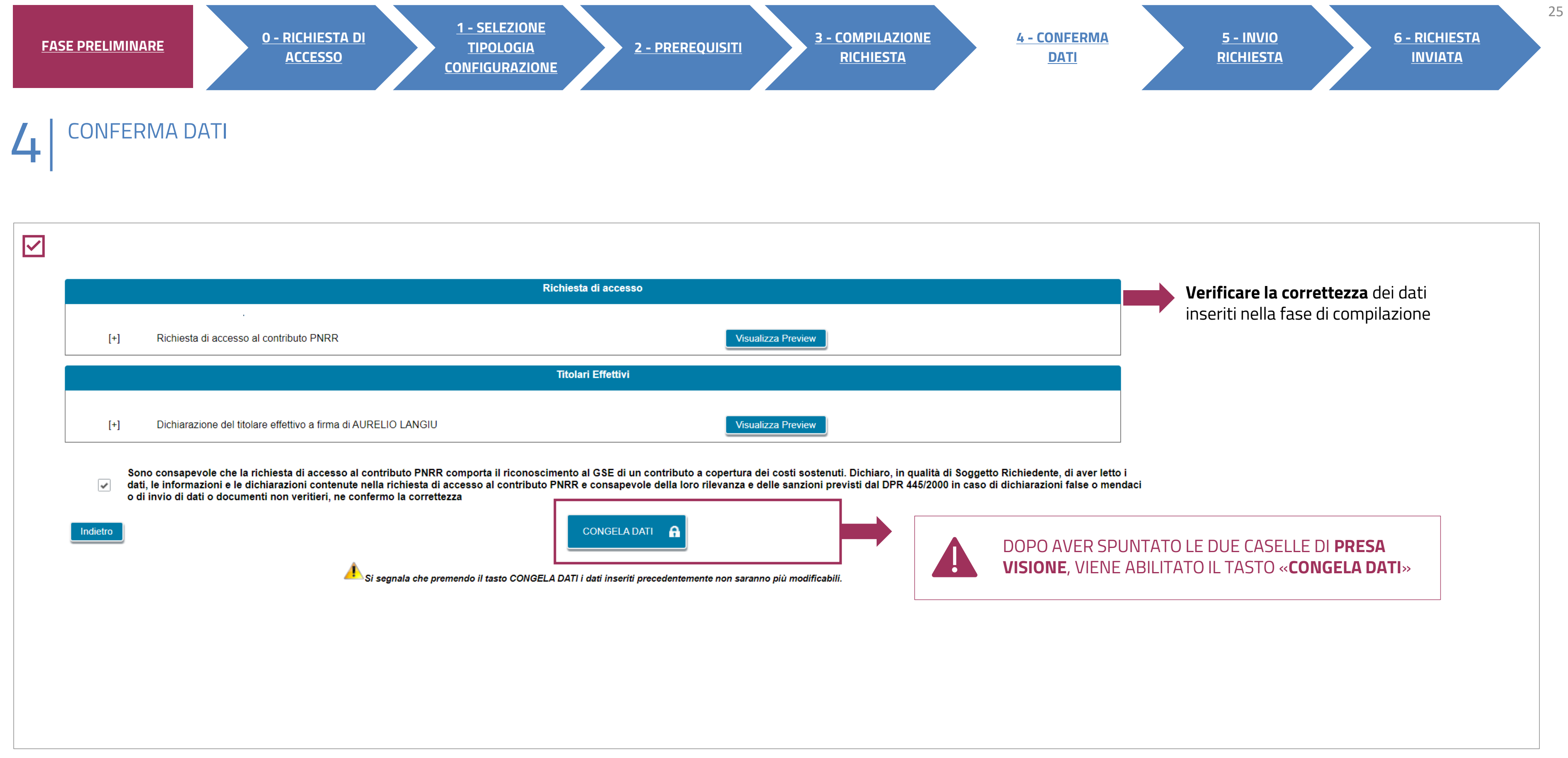

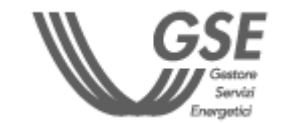

### **3** INVIO RICHIESTA 5

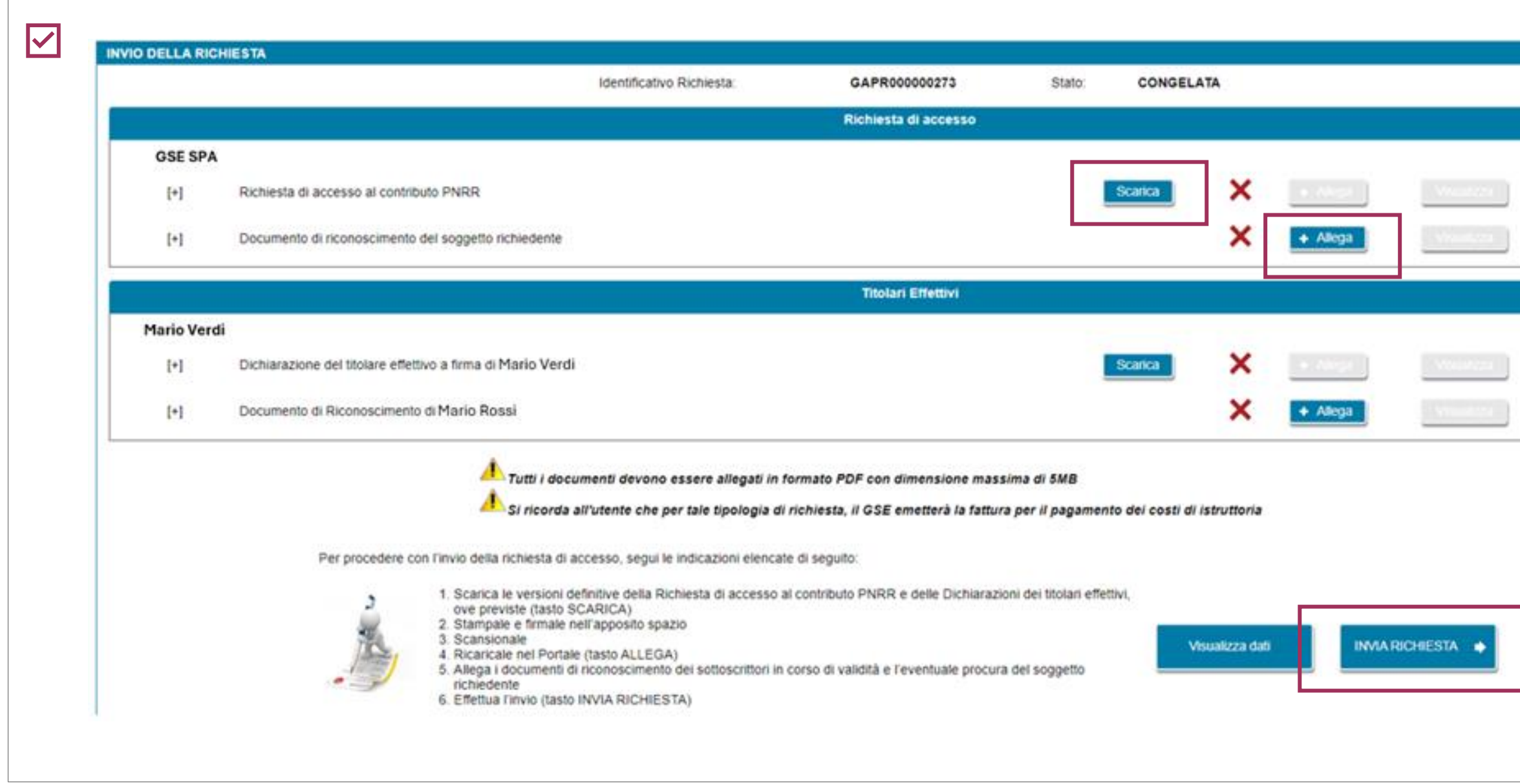

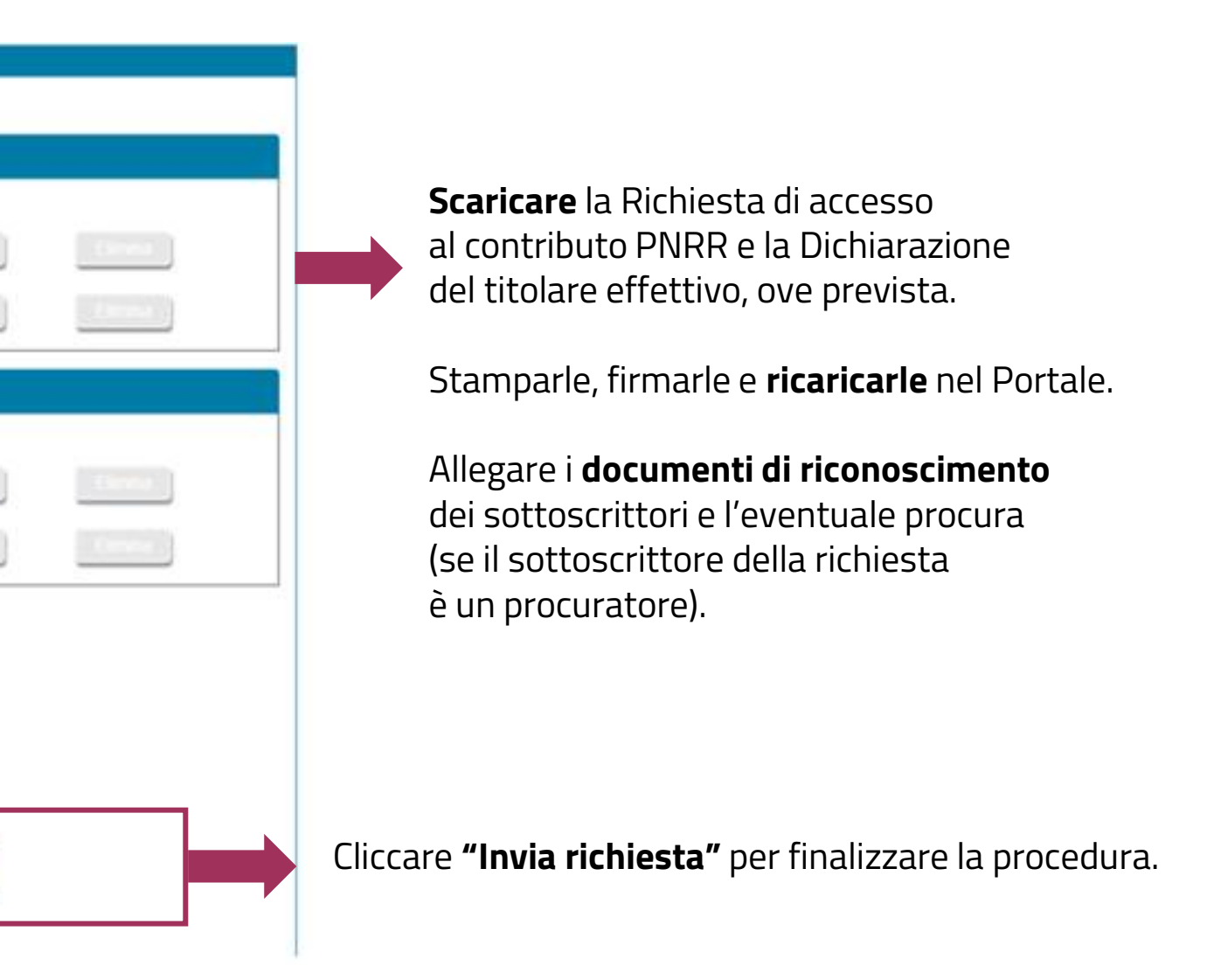

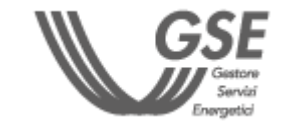

<span id="page-25-0"></span>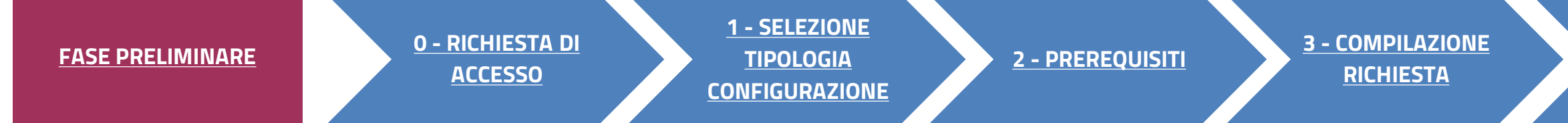

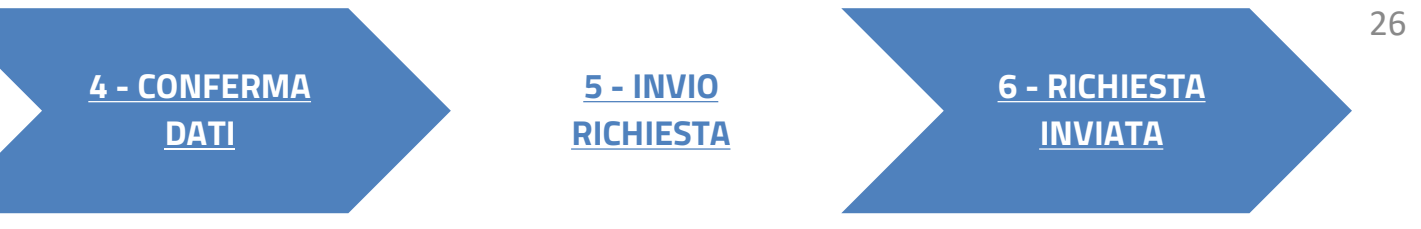

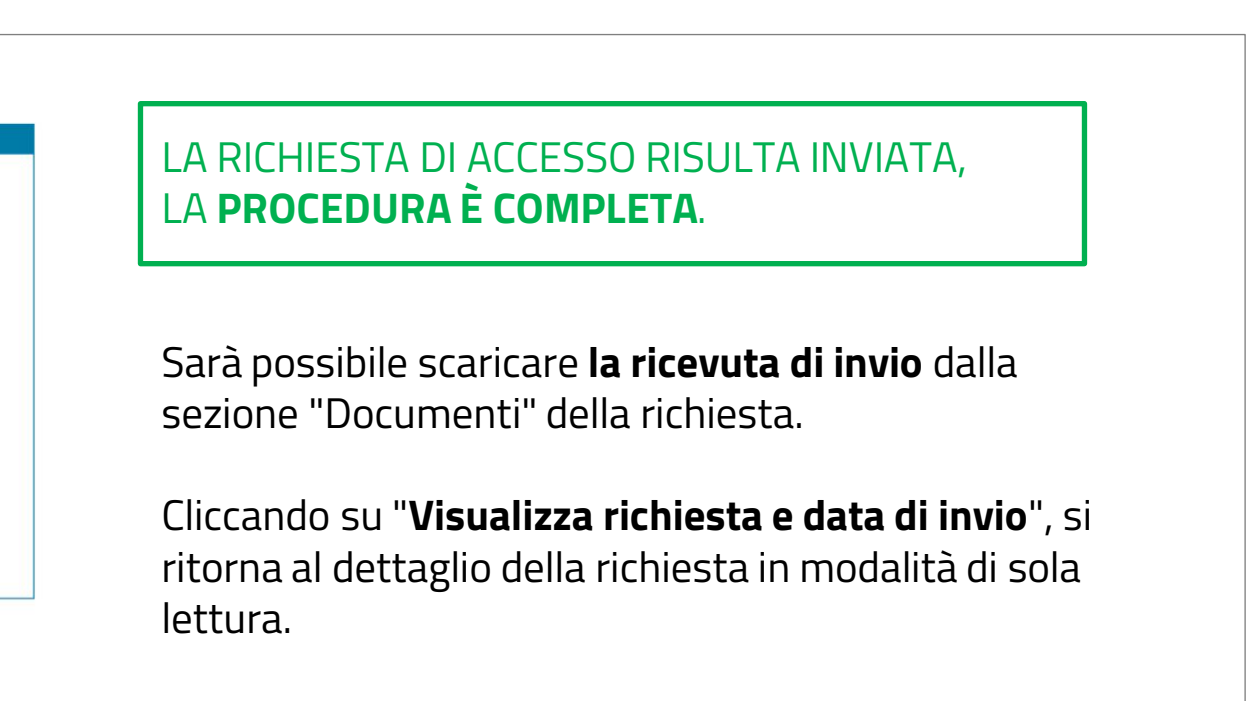

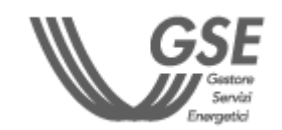

## **3** RICHIESTA INVIATA 6

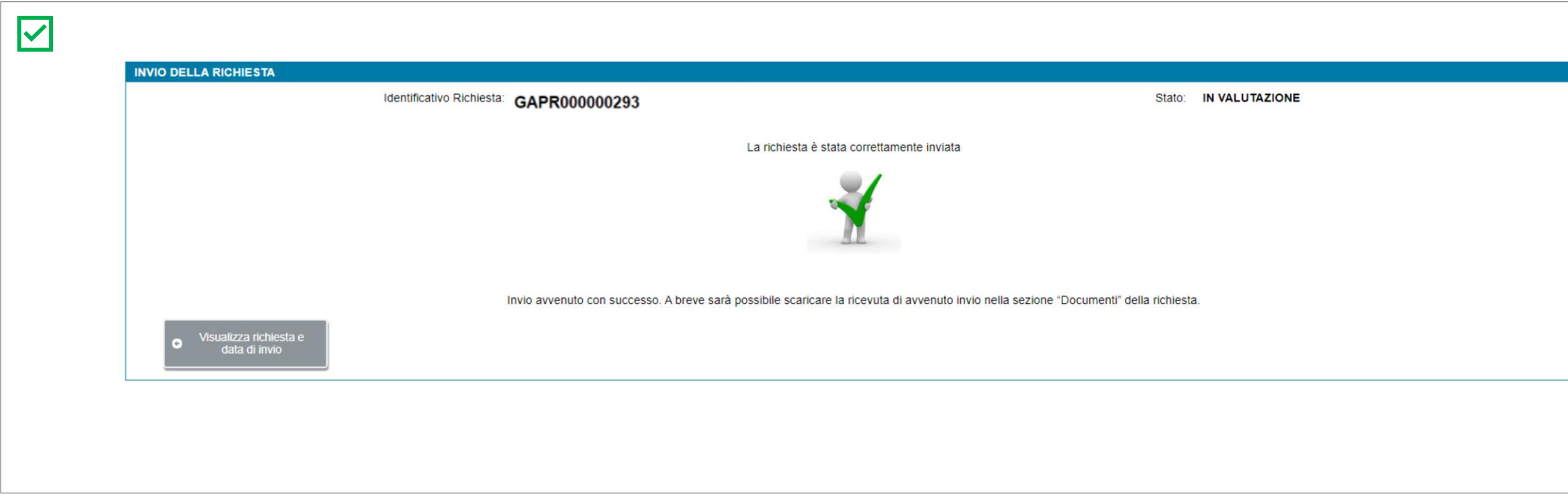

**Per ulteriori e specifici dettagli necessari per la compilazione della richiesta si rimanda alla [Guida all'utilizzo dell'applicazione SPC](https://www.gse.it/documenti_site/Documenti%20GSE/Archivio/Guida%20Applicazione%20Sistemi%20di%20Produzione%20e%20Consumo(Autoconsumo_Collettivo-Comunit%C3%A0_energetiche-SSPC).pdf).**

<span id="page-26-0"></span>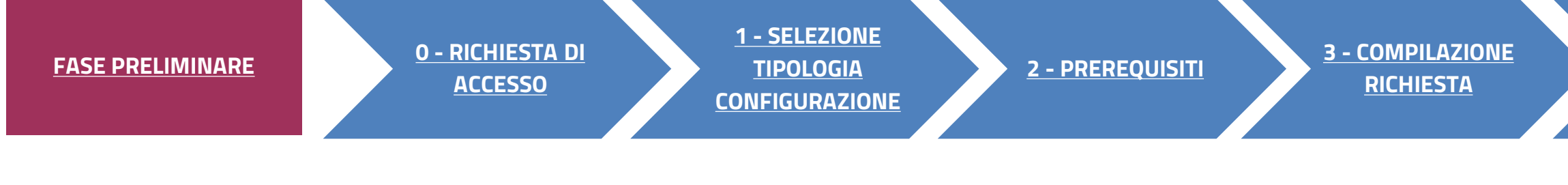

**5 - [INVIO](#page-25-0) [RICHIESTA](#page-25-0)** **6 - [RICHIESTA](#page-26-0)  [INVIATA](#page-26-0)**